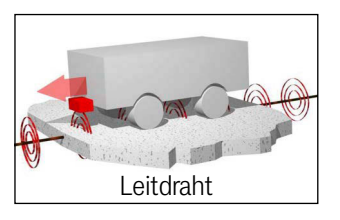

## <span id="page-0-6"></span><span id="page-0-3"></span><span id="page-0-0"></span>Track-Unit HG G-7335xZB

<span id="page-0-5"></span><span id="page-0-2"></span>Auswerter zur induktiven Spurführung von Fahrzeugen zum Anschluss von 2 Antennen – Schnittstellen: CANopen® HG G-73350ZB / Profibus HG G-73351ZB

<span id="page-0-4"></span><span id="page-0-1"></span>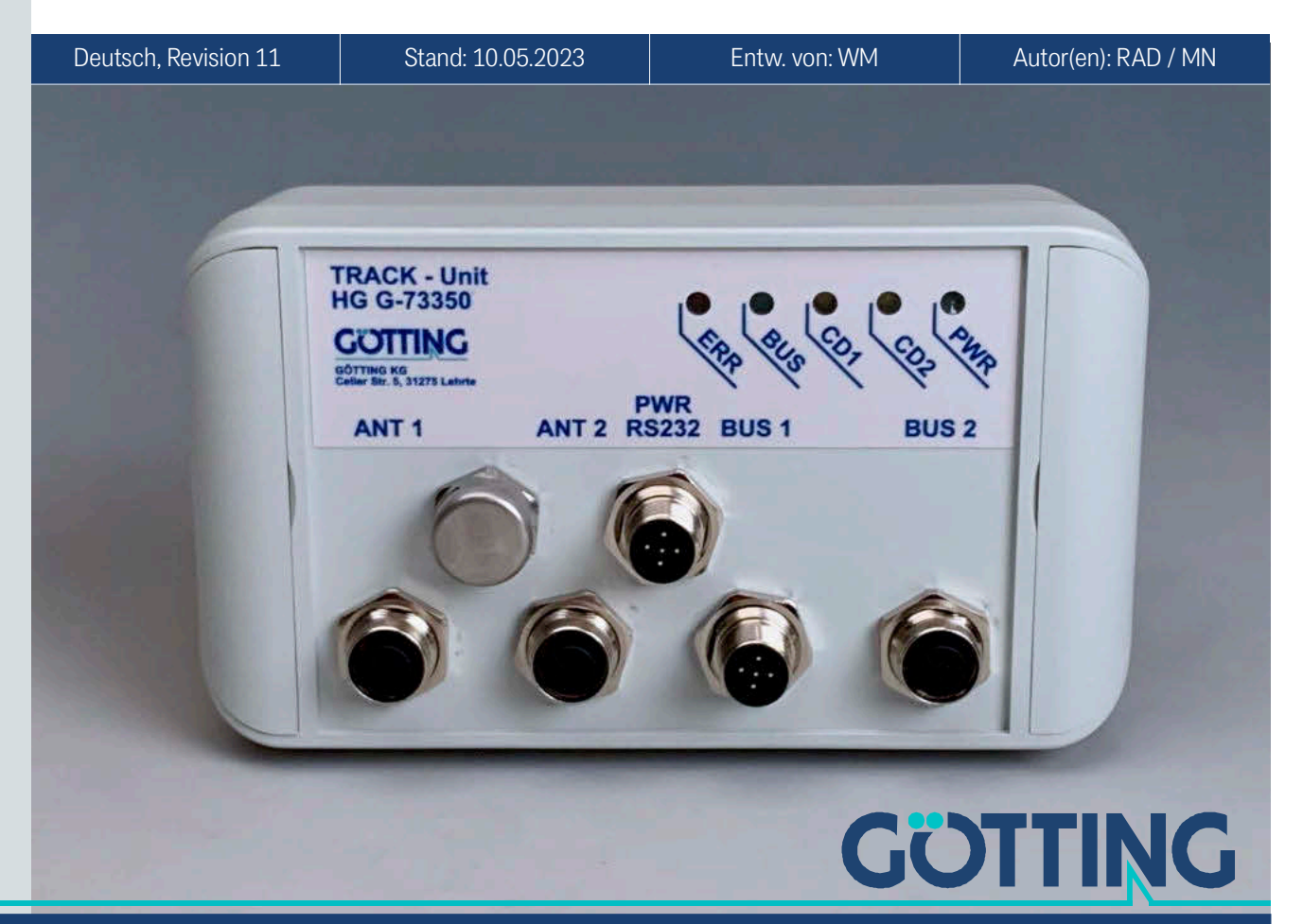

Führung durch Innovation

[www.goetting.de](http://www.goetting.de)

#### Grundlegende Eigenschaften der Track-Unit HG G-73350ZB (CAN-Bus) und HG G-73351ZB (Profibus)

- Auswerter für induktive Spurführungssysteme
- Für den Anschluss von 2 Spurführungsantennen
- 2 identische Kanäle mit unabhängiger Filterfrequenzeinstellung
- Überwachung der Antennen auf Funktion und Drahtbruch
- Schnittstellen:
	- RS 232 Service-Schnittstelle (alle Varianten)
	- CAN/CANopen® (HG G-73350)
	- Profibus (HG G-73351)
- Parametrierung über Terminalprogramm (RS 232) oder die CAN-open® SDOs

© 2023 Götting KG, Irrtümer und Änderungen vorbehalten.

Die Götting KG in D-31275 Lehrte besitzt ein zertifiziertes Qualitätssicherungssystem gemäß ISO 9001.

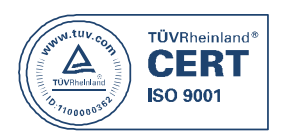

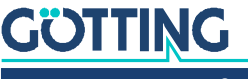

## Inhalt

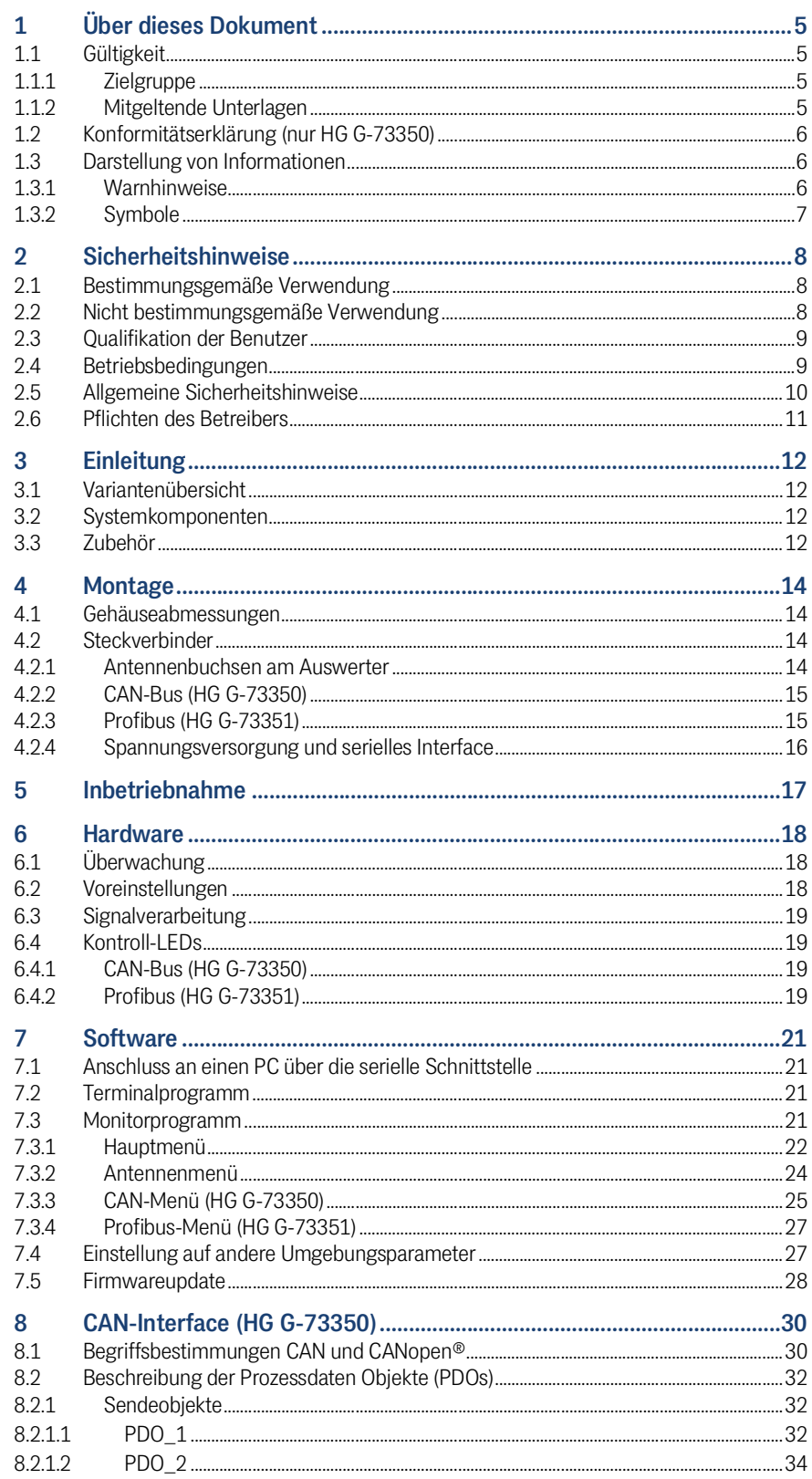

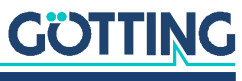

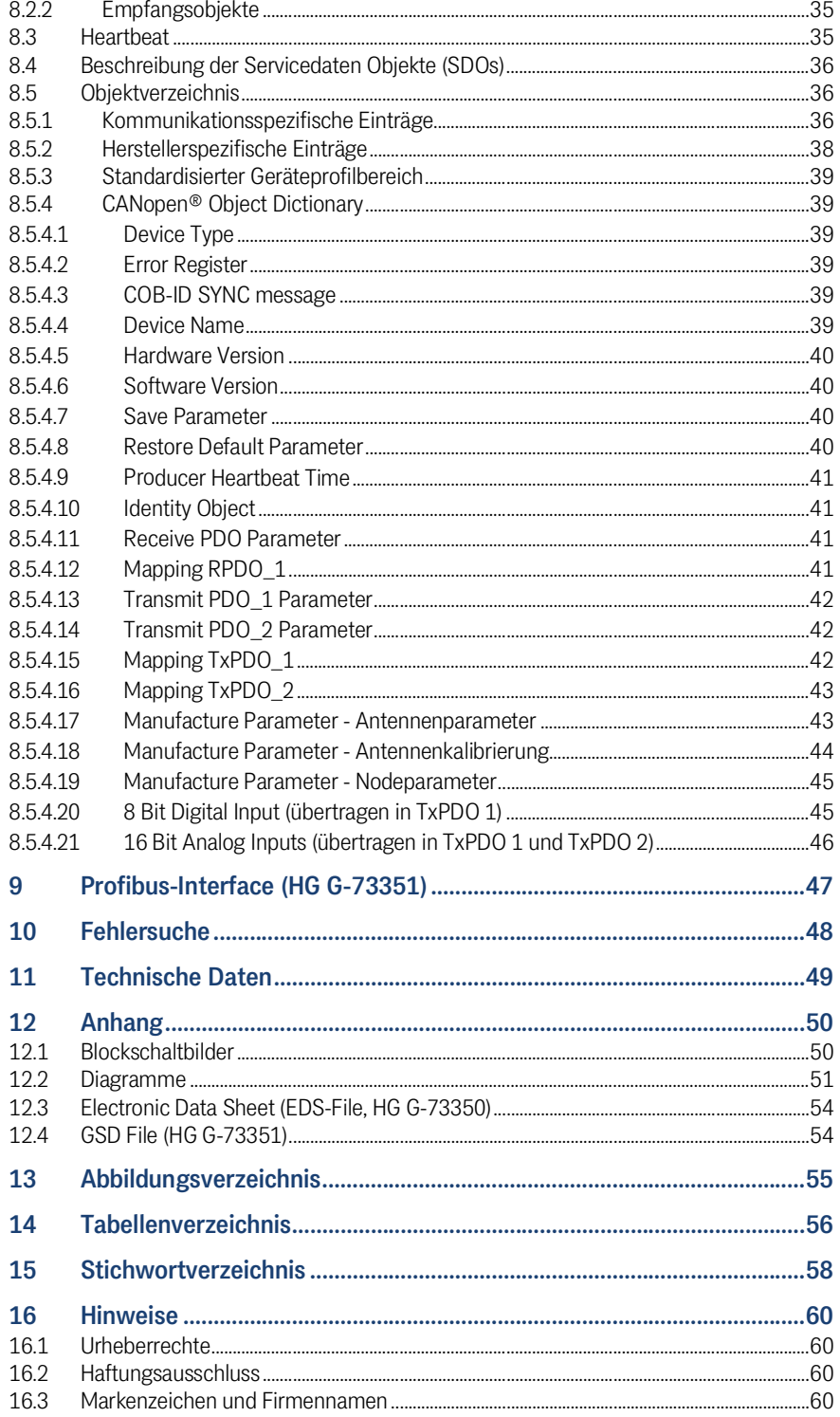

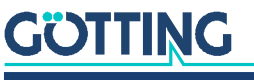

## <span id="page-4-0"></span>Über dieses Dokument

## <span id="page-4-5"></span>1.1 Gültigkeit

<span id="page-4-1"></span>1

Diese Gerätebeschreibung gilt für den Auswerter [HG G-7335xZB](#page-0-6).

Sie enthält Informationen zur korrekten Montage, Elektroinstallation, Inbetriebnahme, zum Betrieb, zur Wartung und zur Störungsbeseitigung.

Diese Gerätebeschreibung bezieht sich auf Geräte ab der Firmware wie in Abschnitt [3.1 auf Seite 12](#page-11-4) angegeben.

Der Betrieb des Auswerters ist nur zusammen mit Götting Antennen (s. Abschnitt [3.1 auf Seite 12\)](#page-11-4) und einem stromdurchflossenen Leitdraht im Boden sinnvoll möglich. Im Zusammenspiel mit angeschlossenen Antennen und dem Leitdraht sprechen wir von einem Spurführungssystem. Im Folgenden wird daher abhängig vom betrachteten Zusammenhang von dem Gerät Auswerter bzw. dem System gesprochen.

#### <span id="page-4-2"></span>1.1.1 Zielgruppe

<span id="page-4-6"></span>Diese Gerätebeschreibung richtet sich an Entwickler, Hersteller oder Betreiber von Anlagen, die Fahrerlose Transportfahrzeuge (FTF) spurführen möchten. Sie richtet sich auch an qualifiziertes Personal, das

- das System in ein Fahrzeug integrieren möchte.
- die Erstinbetriebnahme des Systems durchführen möchte.
- <span id="page-4-4"></span>das System konfigurieren möchte.

#### <span id="page-4-3"></span>1.1.2 Mitgeltende Unterlagen

Diese Gerätebeschreibung umfasst keine Informationen zur Bedienung des übergeordneten Systems, z. B. eines Fahrerlosen Transportfahrzeugs (FTF), in das der Auswerter integriert wird.

 Nehmen Sie den Auswerter und die zugehörigen Götting Antennen erst in Betrieb, wenn Ihnen die Betriebsanleitung des Herstellers bzw. des Anlagenbetreibers vorliegt und Sie diese gelesen und verstanden haben.

Ergänzende Dokumente zu Geräten der Götting KG erhalten Sie auf Anfrage oder direkt über unsere Internetseiten. Der nebenstehende QR-Code führt Sie auf unsere Startseite [www.goetting.de](http://www.goetting.de). Die folgenden Links verweisen auf konkrete Produktseiten.

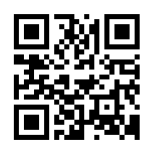

- Antennentyp HG G-19200 <http://www.goetting.de/komponenten/19200> – Antennentyp HG G-19535
- <http://www.goetting.de/komponenten/19535>

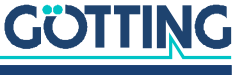

## <span id="page-5-4"></span><span id="page-5-0"></span>1.2 Konformitätserklärung (nur HG G-73350)

Das Produkt HG G-73350 erfüllt die einschlägigen Harmonisierungsrechtsvorschriften der Europäischen Union. Zur Beurteilung der Konformität wurden die in der Konformitätserklärung genannten einschlägigen harmonisierten europäischen Normen und Richtlinien herangezogen.

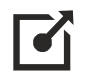

<span id="page-5-3"></span>Die EU-Konformitätserklärung können Sie bei der Götting KG anfordern oder unter folgendem Link herunterladen.

<https://www.goetting.de/komponenten/7335x>

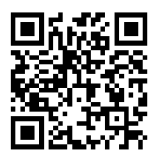

## <span id="page-5-1"></span>1.3 Darstellung von Informationen

Damit Sie mit dieser Gerätebeschreibung schnell und sicher mit Ihrem Produkt arbeiten können, werden einheitliche Warnhinweise, Symbole, Begriffe und Abkürzungen verwendet. Zum besseren Verständnis sind diese in den folgenden Kapiteln erklärt.

#### <span id="page-5-2"></span>1.3.1 Warnhinweise

In dieser Gerätebeschreibung stehen Warnhinweise vor einer Handlungsabfolge, bei der die Gefahr von Personen- oder Sachschäden besteht. Die beschriebenen Maßnahmen zur Gefahrenabwehr müssen eingehalten werden.

Warnhinweise sind wie folgt aufgebaut:

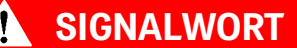

#### Art oder Quelle der Gefahr

Folgen

- Gefahrenabwehr
- Das **Warnzeichen** (Warndreieck) macht auf Lebens- oder Verletzungsgefahr aufmerksam.
- Das **Signalwort** gibt die Schwere der Gefahr an.
- Der Absatz **Art oder Quelle der Gefahr** benennt die Art oder Quelle der Gefahr.
- Der Absatz **Folgen** beschreibt die Folgen bei Nichtbeachtung des Warnhinweises.
- Die Absätze **Gefahrenabwehr** geben an, wie man die Gefahr umgehen kann.

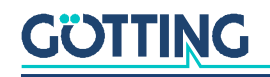

Die Signalwörter haben folgende Bedeutung:

<span id="page-6-1"></span>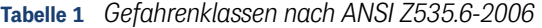

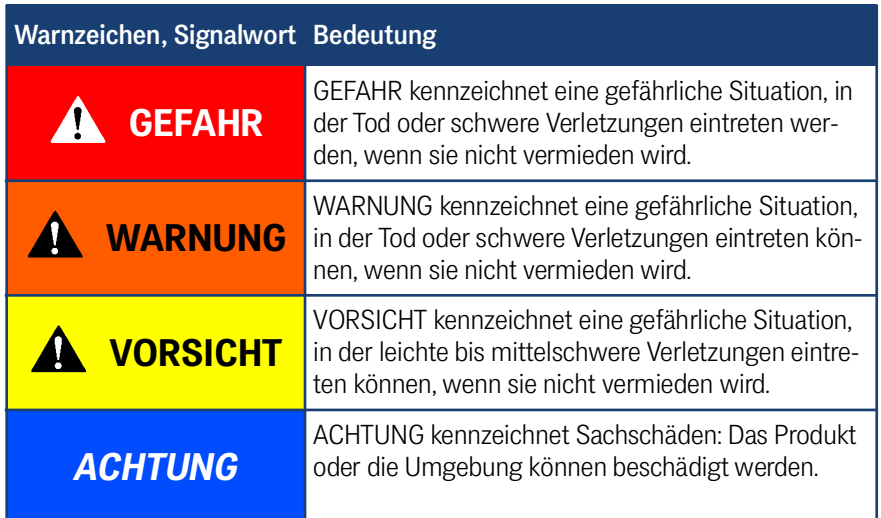

#### <span id="page-6-0"></span>1.3.2 Symbole

<span id="page-6-2"></span>In dieser Gerätebeschreibung werden folgenden Symbole und Auszeichnungen verwendet:

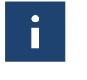

Wenn diese Information nicht beachtet wird, kann das Produkt nicht optimal genutzt bzw. betrieben werden.

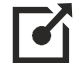

Weist auf einen oder mehrere Links im Internet hin.

- www.goetting.de/xxx
- www.goetting.de/yyy

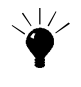

Weist auf Tipps für den leichteren Umgang mit dem Produkt hin.

- Der Haken zeigt eine Voraussetzung an.
- Der Pfeil zeigt einen Handlungsschritt an.

Die Einrückung zeigt das Ergebnis einer Handlung oder einer Handlungssequenz an.

- Programmtexte und -variablen werden durch Verwendung einer Schriftart mit fester Buchstabenbreite hervorgehoben.
- Menüpunkte und Parameter werden *kursiv* dargestellt.
- Wenn für Eingaben bei der Bedienung von Programmen Tastenkombinationen verwendet werden, dann werden dazu jeweils die benötigten  $\Box$ asten ervorgehoben. Bei den Programmen der Götting KG können Sie üblicherweise große und kleine Buchstaben gleichwertig verwenden.

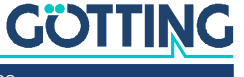

## <span id="page-7-5"></span><span id="page-7-0"></span>**Sicherheitshinweise**

Das Produkt wurde gemäß den allgemein anerkannten Regeln der Technik hergestellt. Trotzdem besteht die Gefahr von Personen- und Sachschäden, wenn Sie dieses Kapitel und die Sicherheitshinweise in dieser Dokumentation nicht beachten.

- $\checkmark$  Lesen Sie diese Dokumentation gründlich und vollständig, bevor Sie mit dem Produkt arbeiten.
- $\checkmark$  Bewahren Sie die Dokumentation so auf, dass sie jederzeit für alle Benutzer zugänglich ist.
- $\checkmark$  Geben Sie das Produkt an Dritte stets zusammen mit den erforderlichen Dokumentationen weiter.

### <span id="page-7-3"></span><span id="page-7-1"></span>2.1 Bestimmungsgemäße Verwendung

Der Auswerter ist eine Komponente leitdrahtgestützter Spurführungssysteme für fahrerlose Transportfahrzeuge. Er erkennt mit Hilfe der in Abschnitt [3.1 auf Seite 12](#page-11-4) genannten Antennen die Abweichung von im Boden verlegten Leitdrähten und gibt diese an das Spurführungssystem des Fahrzeugs aus, das aus den übermittelten Werten Lenkinformationen errechnet.

Die angeschlossenen Antennen werden auf korrekte Funktion sowie Drahtbruch überwacht. Der Auswerter ist ausschließlich für Spurführungssysteme mit einer maximalen Geschwindigkeit von 1 m/s und ohne Personenbeförderung vorgesehen.

Hauptanwendungsgebiet ist die Spurführung von fahrerlosen Transportfahrzeugen, daher ist dies die Anwendung, die wir ab hier hauptsächlich ansprechen.

Das Spurführungssystem darf nur von qualifiziertem Personal an dem Einsatzort (z. B. Fahrzeug) betrieben werden, an dem es auf der Grundlage dieser Gerätebeschreibung montiert oder von qualifiziertem Personal in Betrieb genommen wurde. Die in Abschnitt [2.4 auf Seite 9](#page-8-1) angegebenen Betriebsbedingungen sind zu beachten.

Das Spurführungssystem enthält keine Sicherheitseinrichtungen. Es darf nur dort eingesetzt werden, wo der Hersteller und/oder der Anlagenbetreiber sichergestellt hat, dass ausreichende Maßnahmen zur Gewährleistung der persönlichen Sicherheit und zur sicheren Erkennung von Hindernissen getroffen wurden. Dazu gehört die sichere Erkennung von Situationen wie z. B. das Verlassen der Strecke durch das Fahrzeug oder das Auftauchen von Personen oder Hindernissen vor dem Fahrzeug. In diesen Fällen müssen bewegliche Teile (z. B. Fahrzeuge) sofort angehalten werden, um Sach- und Personenschäden auszuschließen.

Alle Personen, die sich im Einflussbereich einer automatisierten Anlage (z. B. fahrerlose Transportsysteme, FTS) befinden, müssen über die Art der Anwendung und die damit verbundenen Risiken belehrt werden.

### <span id="page-7-4"></span><span id="page-7-2"></span>2.2 Nicht bestimmungsgemäße Verwendung

Jeder andere Gebrauch als in der bestimmungsgemäßen Verwendung beschrieben ist nicht bestimmungsgemäß und deshalb unzulässig.

Für Schäden bei nicht bestimmungsgemäßer Verwendung übernimmt die Götting KG keine Haftung. Die Risiken bei nicht bestimmungsgemäßer Verwendung liegen allein beim Benutzer.

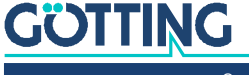

Zur nicht bestimmungsgemäßen Verwendung des Produkts gehört:

- die Verwendung der Transponder-Antenne in Fahrzeugen, die nicht mit Sicherheitseinrichtungen zum Personenschutz und zur sicheren Erkennung von Hindernissen ausgestattet sind.
- Ein Verlassen der Spur oder das Auftauchen einer Person oder eines Hindernisses im Gefahrenbereich müssen jederzeit sicher erkannt werden und es muss für ein sofortiges Stoppen von bewegten Teilen (z. B. Fahrzeugen) gesorgt werden, um Sach- oder Personenschäden auszuschließen.

## <span id="page-8-4"></span><span id="page-8-0"></span>2.3 Qualifikation der Benutzer

Die in diesem Dokument beschriebenen Tätigkeiten erfordern grundlegende Kenntnisse der Mechanik und Elektrik sowie Kenntnisse der zugehörigen Fachbegriffe. Um die sichere Verwendung zu gewährleisten, dürfen diese Tätigkeiten daher nur von einer entsprechenden Fachkraft oder einer unterwiesenen Person unter Leitung einer Fachkraft durchgeführt werden.

<span id="page-8-3"></span>Eine Fachkraft ist, wer aufgrund seiner fachlichen Ausbildung, seiner Kenntnisse und Erfahrungen sowie seiner Kenntnisse der einschlägigen Bestimmungen die ihm übertragenen Arbeiten beurteilen, mögliche Gefahren erkennen und geeignete Sicherheitsmaßnahmen treffen kann. Eine Fachkraft muss die einschlägigen fachspezifischen Regeln einhalten.

Das für die Montage, Inbetriebnahme und Konfiguration des Spurführungssystems vorgesehene Personal

- hat diese Gerätebeschreibung zur Verfügung gestellt bekommen.
- $\checkmark$  ist mit der Funktionsweise des übergeordneten Systems (z. B. einem Fahrzeug) vertraut.
- $\checkmark$  ist zur Ausführung seiner Tätigkeiten befähigt und in ausreichendem Umfang in der Montage und Konfiguration des Spurführungssystems geschult, wenn dies Teil seiner Tätigkeiten ist.
- $\checkmark$  ist mit der Inbetriebnahme von und dem Telegrammaustausch über CAN Busbzw. Profibus-Verbindungen vertraut.
- $\checkmark$  kennt für den Fall, dass das Spurführungssystem zur Positionserkennung von automatisierten Fahrzeugen zum Einsatz kommen soll – die von einem Fahrerlosen Transportfahrzeug (FTF) ausgehenden Gefahren und ist im Umgang mit dem Fahrzeug und gegebenenfalls nötigen Sicherheitsvorkehrungen ausreichend unterwiesen, um den arbeitssicheren Zustand des Systems zu beurteilen.
- kennt für den Fall, dass andere Geräte oder Systeme mit bewegten Teilen zum Einsatz kommen – die von dem Anwendungsfall ausgehenden Risiken und ist in den gegebenenfalls nötigen Sicherheitsvorkehrungen ausreichend unterwiesen, um den arbeitssicheren Zustand des Systems zu beurteilen.

### <span id="page-8-2"></span><span id="page-8-1"></span>2.4 Betriebsbedingungen

- $\checkmark$  Beachten Sie die Bedingungen für die Installation der Antennen, die in den entsprechenden Dokumenten (s. Abschnitt [1.1.2 auf Seite 5\)](#page-4-4) angegeben sind, insbesondere die Spezifikationen für metallfreie Bereiche um die Antenne und die Störfestigkeit.
- Verstärkungen in der Nähe der Fahrbahnoberfläche können die Antennen stören und damit die Positionserfassung verfälschen. Dies gilt auch für große Metallteile (Bleche) auf dem Boden, die Nähe von Bodenverstärkungen und

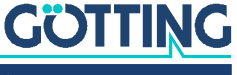

Induktionsschleifen, wie sie z. B. durch Baustahlmatten entstehen. Einzelne Metallstücke haben weniger Einfluss. Diese können sich teilweise innerhalb des metallfreien Bereichs des Leitdrahts befinden.

- $\checkmark$  Die Größe der metallfreien Bereiche um die Antennen entnehmen Sie bitte den entsprechenden Datenblättern, die in Abschnitt [1.1.2 auf Seite 5](#page-4-4) aufgeführt sind.
- $\checkmark$  Der nominale Leseabstand zwischen Antenne und Leitdraht hängt vom Antennentyp und dem Drahtstrom ab. Zwischen Antenne und Leitdraht darf sich kein Metall befinden. Nicht leitender und nicht abschirmender Schmutz auf der Fahrbahn sowie Wasser, Öl, Teer, Erde, Nebel, Schnee und Eis haben keinen Einfluss auf die Positionierung.
- Auch wenn Schmutz die Positionierung nicht beeinflusst, sollte die Antenne vor Schmutz und Feuchtigkeit (z. B. Spritzwasser von den Rädern des Fahrzeugs) geschützt und regelmäßig gereinigt werden. Andernfalls steigt der Verschließ an der Antenne.
- $\checkmark$  Die Antenne muss so fest am Fahrzeug befestigt werden, dass sich ihre Position während des normalen Betriebs nicht verändert. Sonst interpretiert das übergeordnete System die Positionsdaten falsch und das Fahrzeug könnte z. B. neben der Strecke fahren.
- $\checkmark$  Nach der Montage sollten die Störungen nicht mehr als 500 Einheiten betragen. Dies steht in engem Zusammenhang mit der Qualität des Drahtsignals. Dieses Signal muss deutlich höher sein als die Störsignale. Je mehr Störungen besonders in die *Differenz Antenne* eingestrahlt werden, desto ungenauer wird die Abstandsausgabe.
- $\checkmark$  Generell sollten Störungen vermieden werden, indem ausreichende Abstände zu Störquellen und gleichmäßige Leseabstände zum Leitdraht eingehalten werden.
- $\checkmark$  Im gewählten Frequenzbereich dürfen keine Störsignale von getakteten Motoren etc. auftreten. Dazu gehören auch Störungen, die über die Metallkarosserie des Fahrzeugs übertragen werden. Da Magnetfelder über Fahrwerksteile übertragen werden können, ist es im Zweifelsfall ratsam, Tests durchzuführen.
- $\checkmark$  Kabel müssen mit einem Mindestabstand von 150 mm von der Antenne installiert werden, da diese Kabel den Antennenempfang stören können. Wie stark sie stören, hängt von der Leistung und der Frequenz ab. Auch hier ist es wichtig, dass die Interferenzen nicht höher als 500 Einheiten sind.
- $\checkmark$  Das System ist für den Einsatz in Innenräumen vorgesehen. Der Betriebstemperaturbereich beträgt 0 bis +50° C.
- <span id="page-9-1"></span> $\checkmark$  Die relative Luftfeuchtigkeit beträgt 95 % bei 25 $\degree$  C (ohne Kondensation).

### <span id="page-9-0"></span>2.5 Allgemeine Sicherheitshinweise

- Das Spurführungssystem umfasst keine Sicherheitseinrichtungen. Es darf nur dort eingesetzt werden, wo der Hersteller und/oder der Anlagenbetreiber sichergestellt hat, dass ausreichende Maßnahmen zur Gewährleistung der persönlichen Sicherheit und zur sicheren Erkennung von Hindernissen getroffen wurden.
- Der Hersteller und/oder der Anlagenbetreiber müssen die sichere Erkennung von Situationen wie z. B. das Verlassen der Strecke durch das Fahrzeug oder das Auftauchen von Personen oder Hindernissen vor dem Fahrzeug gewährleisten. In diesen Fällen müssen bewegliche Teile (z. B. Fahrzeuge) sofort angehalten werden, um Sach- und Personenschäden auszuschließen.

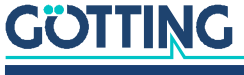

- Bei der Verwendung des Spurführungssystems sind die Betriebsbedingungen aus Abschnitt [2.4 auf Seite 9](#page-8-1) zu beachten.
- Es ist darauf zu achten, dass Störungen im Boden oder auf dem Fahrzeug kein höheres Signal als 500 Einheiten in der Antenne induzieren. Stellen Sie sicher, dass der Leitdraht ein ausreichend hohes Signal hat. Andernfalls können Messfehler auftreten.

## <span id="page-10-1"></span><span id="page-10-0"></span>2.6 Pflichten des Betreibers

Der Betreiber muss beim Einsatz der Transponder-Antenne sicherstellen, dass

- $\checkmark$  alle Personen im Einflussbereich einer automatisierten Anlage (z. B. Fahrerloses Transportfahrzeug (FTF)) über die Art der Anwendung und die damit verbundenen Gefahren unterrichtet sind,
- $\checkmark$  die in dieser Gerätebeschreibung unter [2.4 auf Seite 9](#page-8-1) genannten Betriebsbedingungen eingehalten werden,
- $\checkmark$  alle Komponenten des Spurführungssystems sich in einem technisch einwandfreien Zustand befinden.

Der Betreiber darf Götting Systeme, Geräte und Komponenten nicht eigenmächtig verändern oder umbauen.

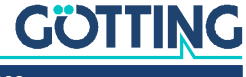

3

## <span id="page-11-0"></span>Einleitung

Der in dieser Dokumentation beschriebene Auswerter erlaubt den Anschluss von 2 Spurführungsantennen. Er enthält 2 identische Kanäle mit unabhängiger Filterfrequenzeinstellung. Die Datenausgabe erfolgt je nach Version (s. u.) über CAN Bus oder Profibus. Beim CAN-Bus ist ein CANopen® Protokoll (Device Profil DS 401) implementiert.

Die Parametrierung wird entweder über die serielle Schnittstelle mittels eines gewöhnlichen Terminalprogramms (z. B. HyperTerm), oder über die diversen SDOs des CAN-open® Protokolls durchgeführt.

### <span id="page-11-4"></span><span id="page-11-1"></span>3.1 Variantenübersicht

Der Auswerter ist in zwei Varianten verfügbar, die sich durch die Schnittstelle unterscheiden:

#### <span id="page-11-6"></span>**Tabelle 2** *Variantenübersicht*

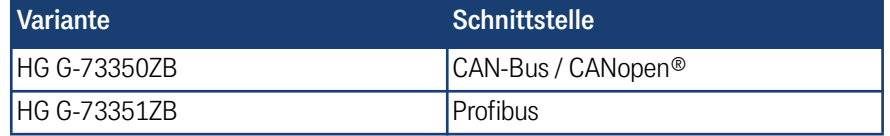

Diese Beschreibung gilt für die Hardwareversion 73350ZA2 ab der Firmware 73350A01.14 (HG G-73350ZB) bzw. 73350YA2 mit der Firmware 73351A01.00 (HG G-73351ZB).

### <span id="page-11-8"></span><span id="page-11-2"></span>3.2 Systemkomponenten

Der Auswerter kann zum Zeitpunkt der Drucklegung dieser Gerätebeschreibung mit folgenden Lenkantennen betrieben werden:

- HG G-19200
- + HG G-19535
- HG G-19536

Die technischen Informationen zu den Lenkantennen im PDF-Format finden Sie über unsere Internetseiten unter der Adresse:

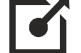

<span id="page-11-5"></span><http://www.goetting.de/komponenten/induktiv>

### <span id="page-11-3"></span>3.3 Zubehör

Die Steckerbelegungen am Auswerter finden Sie in Abschnitt [4.2 auf Seite 14](#page-13-4).

- <span id="page-11-7"></span>• Kabel für Spannungsversorgung Sensorkabel 5-pol., geschirmt, Buchse, A-codiert, max. Länge 30 m
- Kabel für Anschluss der Antennen Sensorkabel 4-pol., geschirmt, Stecker oder Buchse, A-codiert, max. Länge 30m

## **GÖTTING**

Kabel für CAN-Bus

Buskabel 2-pol. oder Sensorkabel 5-pol. (inkl. Spannungsversorgung), geschirmt, Stecker oder Kupplung, A-codiert, max. Länge 30 m Kabellänge beeinflusst max. Baudrate, z. B. 2-pol. Buskabel, Baudrate 1 MBit: max. Länge 30 m z. B. Götting HW CAB00064 (5-pol. Sensorkabel, female, gerade, Anschluss an BUS1)

- CAN Abschluss (Terminator) für M12 Steckverbinder z. B. Götting HW CON00055 (male, Anschluss an BUS2) / HW CON00096 (female, Anschluss an BUS1)
- **\*** Kabel für Profibus Buskabel 2-pol., geschirmt, Stecker (5-pol.) oder Buchse (5-pol.), B-codiert, Länge je nach Baudrate aber max. 30 m z. B. Götting HW CAB00002 (male, gerade, Anschluss an BUS2) / HW CAB00003 (female, gerade, Anschluss an BUS1) / HW CAB00044 (female, abgewinkelt, Anschluss an BUS1)
- Profibus Abschluss (Terminator) für M12 Steckverbinder z. B. Götting HW CON00003 (male, Anschluss an BUS2)

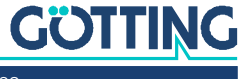

<span id="page-13-1"></span>4

## <span id="page-13-11"></span><span id="page-13-0"></span>Montage

### <span id="page-13-10"></span>4.1 Gehäuseabmessungen

<span id="page-13-5"></span>**Bild 1** *[Gehäuseabmessungen](#page-13-1) Auswerter HG G-73350/HG G-73351*

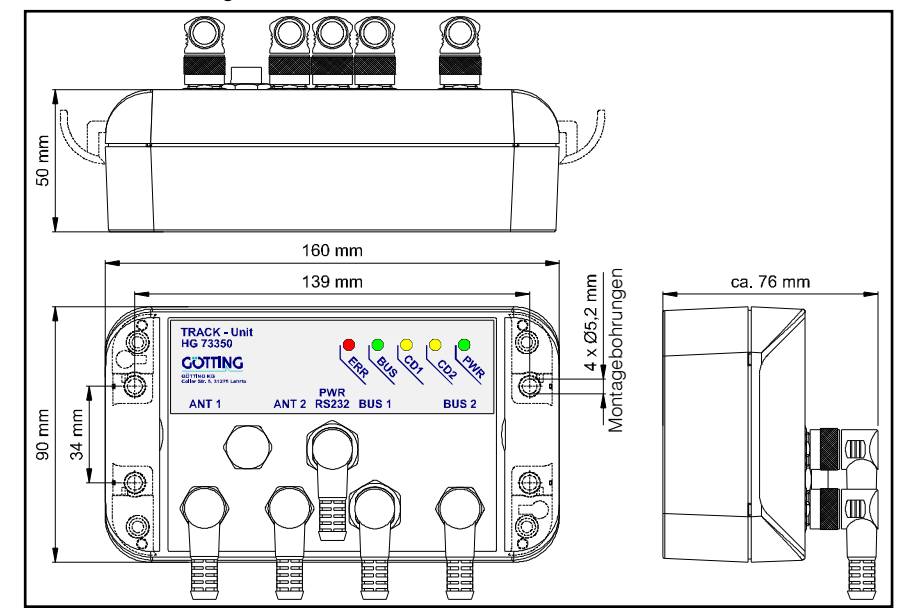

## <span id="page-13-4"></span><span id="page-13-2"></span>4.2 Steckverbinder

Alle Verbinder sind M12 Einbaustecker/-buchsen, bis auf die B-codierten Profibus Verbinder sind sie A-codiert. Die Gehäuse aller Verbinder sind mit der Gerätemasse verbunden. Hinweise zu passenden Anschlusskabeln finden Sie in Abschnitt [3.3 auf](#page-11-5) [Seite 12.](#page-11-5)

#### <span id="page-13-3"></span>4.2.1 Antennenbuchsen am Auswerter

<span id="page-13-9"></span>Der Anschluss der Lenkantennen erfolgt mit Hilfe eines Eins-zu-Eins-Kabels an die entsprechende 4-polige M12 Einbaubuchse, diese Buchsen sind A-codiert. Die beiden Buchsen sind in Bild 1 mit ANT1 und ANT2 bezeichnet und wie folgt belegt:

<span id="page-13-8"></span><span id="page-13-7"></span>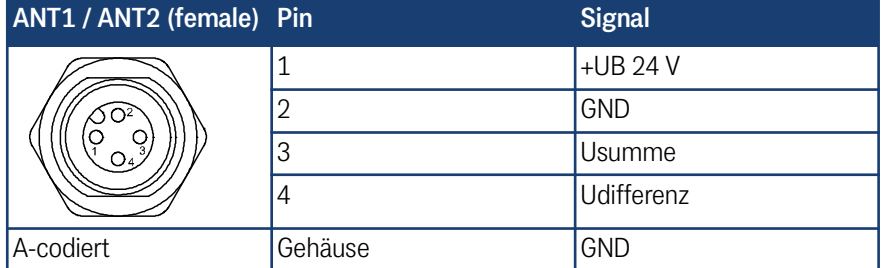

<span id="page-13-6"></span>**Tabelle 3** *Anschlussbelegung Antennenbuchsen Stecker ANT1 und ANT2*

Diese Buchsen dienen dem Anschluss der Lenkantennen. Es ist belanglos ob 1 oder 2 Antennen verwendet werden. Bei Verwendung von 1 Antenne kann der Anschluss ANT1 oder ANT2 gewählt werden. Die Anzeige CD1/CD2 auf der Frontplatte (siehe

## **GÖTTING**

auch [Bild 2 auf Seite 19\)](#page-18-4) bezieht sich auf den enstprechenden Antenneneingang. Die Eingangsspannungen der Anschlüsse ANT1 bzw. ANT2 werden intern als US1/ UD1 bzw. US2/UD2 verarbeitet.

#### <span id="page-14-0"></span>4.2.2 CAN-Bus (HG G-73350)

### <span id="page-14-5"></span><span id="page-14-4"></span>*ACHTUNG*

#### Beschädigung des Geräts

Bei zu hoher Spannung auf den Busleitungen können der Bustreiber im Auswerter und möglicherweise sogar weitere am Bus angeschlossene Geräte beschädigt werden.

▶ Pin 4 oder 5 dürfen nicht mit Spannungen > 24 V verbunden werden!

Der CAN-Bus wird über zwei 5-polige A-codierte M12 Anschlüsse (Stecker, Buchse) an das Gerät angeschlossen. Diese sind auf der Zeichnung ["Gehäuseabmessungen](#page-13-5) Auswerter HG G-73350/HG [G-73351" auf Seite 14](#page-13-5) mit BUS1 und BUS2 bezeichnet und wie folgt belegt:

#### <span id="page-14-2"></span>**Tabelle 4** *Anschlussbelegung CAN-Bus Stecker BUS1 und BUS2*

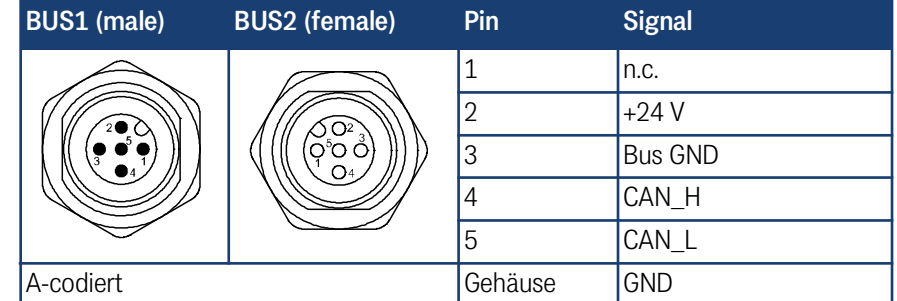

Die Anschlüsse der Buchsen BUS1/BUS2 sind parallel geschaltet, d. h. es gibt keinen Eingang bzw. Ausgang. Falls der Auswerter am Ende der Busleitung eingesetzt wird, so ist ein CAN-Abschlusswiderstand vorzusehen. Diese Abschlusswiderstände sind von verschiedenen Herstellern verfügbar und in Versionen für Buchsen bzw. Stecker erhältlich. Das Gerät kann auch über die CAN-Anschlüsse mit Spannung versorgt werden.

#### <span id="page-14-1"></span>4.2.3 Profibus (HG G-73351)

<span id="page-14-7"></span><span id="page-14-6"></span>Je ein 5-poliger B-codierter M12 Einbaustecker bzw. Einbaubuchse, in [Bild 1 auf](#page-13-5) [Seite 14](#page-13-5) mit BUS1 und BUS2 bezeichnet.

#### <span id="page-14-3"></span>**Tabelle 5** *Anschlussbelegung Profibus Stecker BUS1 und BUS2*

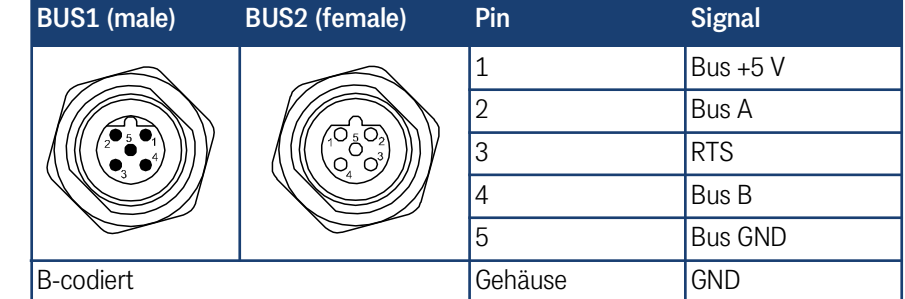

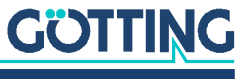

Die Anschlüsse der Buchsen BUS1/BUS2 sind parallel geschaltet, d. h. es gibt keinen Eingang bzw. Ausgang. Falls der Auswerter am Ende der Busleitung eingesetzt wird, so ist ein Bus-Abschlusswiderstand vorzusehen. Diese Abschlusswiderstände sind von verschiedenen Herstellern verfügbar und in Versionen für Buchsen bzw. Stecker erhältlich.

#### <span id="page-15-0"></span>4.2.4 Spannungsversorgung und serielles Interface

<span id="page-15-2"></span>5-poliger, A-codierter M12 Einbaustecker, in [Bild 1 auf Seite 14](#page-13-5) mit PWR RS232 bezeichnet und versehen mit folgender Pinbelegung:

<span id="page-15-1"></span>**Tabelle 6** *Anschlussbelegung Spannungsversorgung und serielles Interface, Stecker PWR / RS232*

<span id="page-15-3"></span>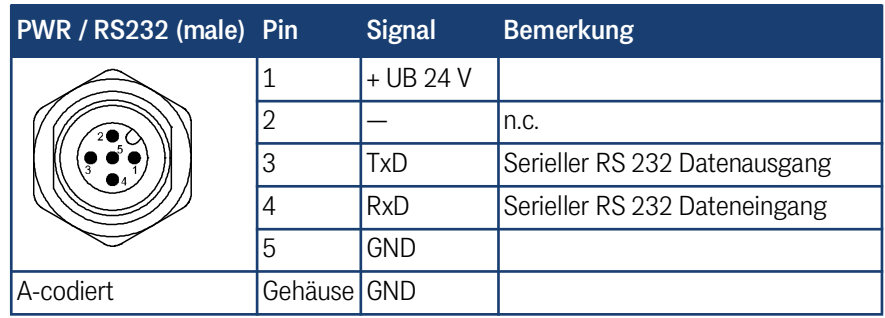

Dieser Anschluss dient der Spannungsversorgung. Zusätzlich steht hier die serielle RS 232-Schnittstelle zur Parametrierung zur Verfügung, siehe Kapitel [auf Seite 21.](#page-20-4)

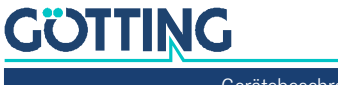

## <span id="page-16-1"></span><span id="page-16-0"></span>Inbetriebnahme

Nach Einbau oder Wechsel von Antennen sollte eine Ortskalibrierung durchgeführt werden, siehe Abschnitte [7.3.2 auf Seite 24](#page-23-1) und [8.5.4.18 auf Seite 44](#page-43-1). Die Ortskalibrierung muss für jede der angeschlossenen Antennen einzeln durchgeführt werden.

Erst diese Ortskalibrierung ermöglicht es dem Auswerter, die Abweichung in mm skaliert zu berechnen und auszugeben.

<span id="page-16-2"></span>Voraussetzungen für die Ortskalibrierung sind:

- Ein *Einleiter* System. Die verwendeten Rechenalgorithmen bilden dieses System exakt ab.
- $\checkmark$  Eine in Nennhöhe angebrachte Antenne. Diese Nennhöhe muss mit der im Auswerter eingestellten übereinstimmen (siehe auch Abschnitte [7.3.2 auf Seite 24](#page-23-1) und [8.5.4.17 auf Seite 43\)](#page-42-2).
- $\checkmark$  Ein mit Nennstrom (möglichst 10 kHz) gespeister Leitdraht.
- $\checkmark$  Um Asymmetrien durch die Einbauumgebung auszugleichen, wird für die rechte bzw. die linke Abweichung jeweils ein eigener Kalibrierwert gebildet.
- Die Antenne muss dabei in einem Bereich, der dem Doppelten der Einbauhöhe entspricht, nach links und rechts über den Draht geschwenkt werden.

Die Kalibrierung kann über die serielle Schnittstelle oder CAN-Bus werden (siehe Abschnitte [7.3.2 auf Seite 24](#page-23-1) und [8.5.4.18 auf Seite 44\)](#page-43-1).

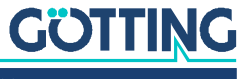

[Gerätebeschreibung HG G-7335xZB](#page-0-3) | [Deutsch, Revision 11](#page-0-4) | [Stand: 10.05.2023](#page-0-5)

î.

## <span id="page-17-4"></span><span id="page-17-0"></span>**Hardware**

Der Auswerter ist in ein Kunststoffgehäuse eingebaut. Sämtliche Anschlüsse sind frontseitig über M12 Steckverbinder vorgesehen.

Die Eingangssignale (2 pro Antenne) werden verstärkt, mit einem einstellbaren Bandfilter gefiltert (Frequenzgang s. [Bild 14 auf Seite 51](#page-50-1)) und mittels Synchrongleichrichter gleichgerichtet. Die Gleichspannungen werden anschließend nochmals durch 40 Hz Tiefpässe geglättet (Blockschaltbild s. [Bild 12 auf Seite 50\)](#page-49-2).

## <span id="page-17-5"></span><span id="page-17-1"></span>6.1 Überwachung

Die Lenkantennen werden auf Funktion überwacht: Die Horizontalkomponente des Feldes (Summenantenne) wird als Referenz grundsätzlich über die Schwellwertbits im Systemstatus überwacht.

Die Vertikalkomponente des Feldes (Differenzantenne) ist mittig über dem Draht gleich Null. Ein defekter Differenzkanal würde jedoch immer eine Abweichung = 0 erzeugen. Aus diesem Grund werden diese beiden Kanäle über eine DC-Überwachung kontrolliert. Vor den Empfangsspulen in den Antennen wird eine Spannung von 5 V eingespeist, die über alle weiteren Verstärkerstufen bis an den Auswerter weitergegeben wird. Liegt diese Spannung an, so werden die Statusbits DC1-OK bzw. DC2-OK gesetzt.

## <span id="page-17-6"></span><span id="page-17-2"></span>6.2 Voreinstellungen

<span id="page-17-3"></span>Um den Auswerter unter den unterschiedlichsten Bedingungen betreiben zu können, ohne Änderungen auf der Auswerterplatine vornehmen zu müssen, wurden die Eingangssignale normiert: Eine Eingangsamplitude von  $1 \, V_{ss}$  steuert den Summenkanal und Differenzkanal zu 3/4 aus. Die CAN-Baudrate ist auf 125 Kbaud, die Node-ID auf 1 voreingestellt. Das maximale Eingangssignal aller Drahtströme mit anderen Frequenzen beträgt 5  $V_{ss}$ .

Die unterschiedlichen Anlagenparameter (Lesehöhe, Drahtstrom) werden durch unterschiedlich dimensionierte / abgeglichene Antennen berücksichtigt.

Der Auswerter ist auf eine Frequenz von 10 kHz voreingestellt. Die Schwelle für die Berechnung von Abstandswerten ist auf 1000 Einheiten bezogen auf die Eingangsspannungen S1 bzw. S2 eingestellt. Liegt die entsprechende Summenspannung über diesem Wert, so wird das entsprechende Bit im Systemstatus gesetzt und die entsprechende LED CDx leuchtet auf. Die Voreinstellungen können mit Hilfe eines Terminals (z. B HyperTerm auf einem PC) geändert werden oder über die diversen SDOs des CANopen® Protokolls geändert werden (siehe [Tabelle 26 auf Seite 38](#page-37-1)).

Die beiden gleichwertigen Kanäle des Auswerters sind auf gleiche Werte voreingestellt.

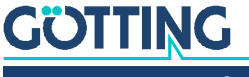

### <span id="page-18-7"></span><span id="page-18-0"></span>6.3 Signalverarbeitung

Die 4 Spannungen der 4 Kanäle werden alle 500 µs abgetastet und über einen Zeitraum von 8 ms aufaddiert. Alle 10 ms werden die Werte dem CANopen® bzw. Profibus Protokoll zur Verfügung gestellt. Es werden normierte Abstände (in mm) ausgegeben. Die Berechnung der Abstände erfolgt durch Quotientenbildung (stromkompensiert).

Durch die Verwendung eines 10-Bit A/D- Wandlers und die 16-fache Überabtastung, ergibt sich der Wertebereich für die Summenspannung zu 16384 und für die Differenzspannung zu ±8192.

Weil innerhalb dieses Bereichs noch die DC-Offsets der Kanäle ausgeglichen werden müssen, ist ein Bereich von ca. 16000 bzw. ±8000 Einheiten nutzbar. Genauere Informationen finden Sie in Kapitel [auf Seite 30](#page-29-2) (CAN Interface) und Kapitel [auf Sei](#page-46-1)[te 47](#page-46-1) (Profibus).

## <span id="page-18-1"></span>6.4 Kontroll-LEDs

<span id="page-18-6"></span><span id="page-18-4"></span>Auf der Frontplatte befindet sich eine Gruppe von 5 LEDs.

<span id="page-18-5"></span>**Bild 2** *Lage der LEDs*

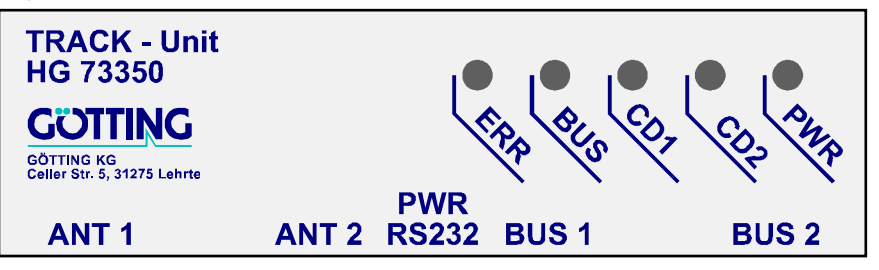

- Die grüne LED (PWR) zeigt die Betriebsspannung des Geräts an.
- Die gelben LEDs (CD1, CD2) zeigen das Überschreiten der Summenspannung über die eingestellten Schwellwerte für die Kanäle 1 und 2 an.

Die grüne LED (BUS) und die rote LED (ERR) unterscheiden sich in ihrer Bedeutung je nachdem, ob ein CANopen® oder ein Profibus Interface vorhanden ist:

#### <span id="page-18-2"></span>6.4.1 CAN-Bus (HG G-73350)

- Die grüne LED (BUS) blinkt nach dem Einschalten. Sie zeigt den Gerätestatus an:
	- *Node stop:* langsames blinken,
	- *Node reset communication* sowie *node pre-operational:* schnelles blinken,
	- *Node operational:* LED leuchtet kontinuierlich.
- Die rote LED (ERR) blinkt bei CAN-Bus Fehlern. Zusätzlich zeigt eine blinkende ERR LED einen Fehler im Parametersatz an.

#### <span id="page-18-3"></span>6.4.2 Profibus (HG G-73351)

- BUS: Grün, leuchtet bei Datenaustausch mit dem Profibus Master.
- ERR: Rot, zeigt folgende Fehlerzustände an:
	- EEPROM Parameter Prüfsumme nicht korrekt.

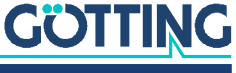

- Profibus Protokollchip Hardware-Fehler.
- Profibus Buffer Fehler, falls andere als im GSD-File vorgegebene Module projektiert wurden.
- CD1 / CD2 leuchtet zusätzlich falls Summenpegel vorhanden ist aber ein Kabelbruch auf dem Differenzkanal detektiert wurde.

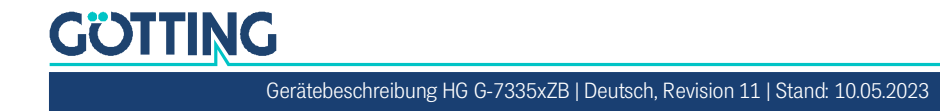

## <span id="page-20-11"></span><span id="page-20-4"></span><span id="page-20-0"></span>Software

<span id="page-20-1"></span>7

## <span id="page-20-8"></span>7.1 Anschluss an einen PC über die serielle Schnittstelle

Der Auswerter verfügt über eine serielle Schnittstelle zur Diagnose, Parametrierung und zum Softwareupdate, die über den 5-poligen Stecker PWR RS232 genutzt werden kann. Es wird ein PC mit serieller RS232 Schnittstelle benötigt. Bei PCs, die keine serielle Schnittstelle haben, empfiehlt sich der Einsatz eines USB auf RS232 Adapters, der im Fachhandel erhältlich ist.

<span id="page-20-6"></span>**Bild 3** *Anschlussbeispiel: Verbindung mit der seriellen Schnittstelle eines PCs*

<span id="page-20-9"></span>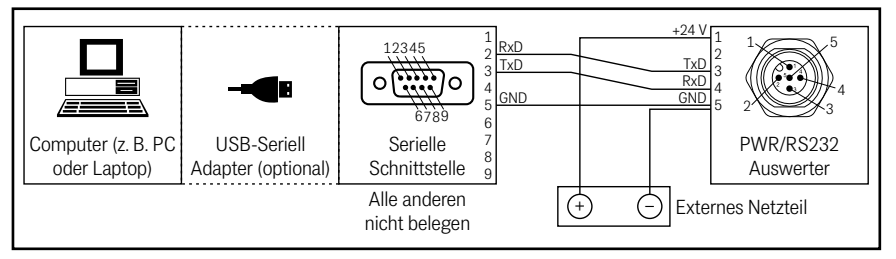

Die serielle Schnittstelle des Auswerters wird mit folgenden Übertragungsparametern betrieben. Diese müssen z. B. im Terminalprogramm auf dem PC (s. u.) eingestellt werden.

<span id="page-20-7"></span>**Tabelle 7** *Übertragungsparameter der seriellen RS232 Schnittstelle*

<span id="page-20-10"></span>

| <b>Einstellung</b> |             |  |  |  |  |  |  |
|--------------------|-------------|--|--|--|--|--|--|
| Bits pro Sekunde   | 38.400      |  |  |  |  |  |  |
| Datenbits          | 8           |  |  |  |  |  |  |
| Parität            | gerade      |  |  |  |  |  |  |
| Stopp Bits         |             |  |  |  |  |  |  |
| Terminalemulation  | <b>ANSI</b> |  |  |  |  |  |  |

## <span id="page-20-12"></span><span id="page-20-2"></span>7.2 Terminalprogramm

Es kann jedes kompatible Terminalprogramm verwendet werden, Beispiele sind HyperTerminal® oder Tera Term®. HyperTerminal war in früheren Versionen von Microsoft® Windows® enthalten. Es kann außerdem für alle Windows® Versionen unter folgender Adresse im Internet heruntergeladen werden:

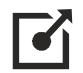

<span id="page-20-5"></span><https://www.hilgraeve.com/hyperterminal/>

## <span id="page-20-3"></span>7.3 Monitorprogramm

Verbinden Sie wie oben beschrieben den PC mit dem Auswerter und starten Sie das Terminalprogramm auf dem PC, achten Sie darauf, dass die oben genannten Übertragungsparameter eingehalten werden. Das Monitorprogramm des Auswerters können Sie dann durch Eingabe von 'm' oder <sup>M</sup> im Terminalprogramm aufrufen.

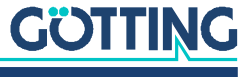

#### 7.3.1 Hauptmenü

<span id="page-21-3"></span>Es baut sich je nach Variante eins der folgenden beiden Menüs auf:

**Bild 4** *Screenshot: Hauptmenü des Monitorprogramms (HG G-73350 mit CAN-Bus)*

```
S1: 1 D1: -10 S2: 10816 D2: -4403 X1:-256 mm X2: -50 mm Status: 0x40
 (1) Select Antenna System 1
 (2) Select Antenna System 2
         (C)AN Menue
         (L)oad Values to EEProm
         (O)utput CSV-Data (press 'a' to abort)
         (U)pdate Firmware
         (S)ervicemenue
         (Q)uit
Software Version 73350A01.05 / 15.MAR.2005 Serial Number: 9999999
```
**Bild 5** *Screenshot: Hauptmenü des Monitorprogramms (HG G-73351 mit Profibus)*

```
S1: 6418 D1: 65 S2: 0 D2: -16 X1: +0 X2: -256 Status: 0x80
         (1) Select Antenna System 1
         (2) Select Antenna System 2
         (P)rofibus Menu
         (L)oad Values to EEProm
         (O)utput CSV-Data (press 'a' to abort)
         (U)pdate Firmware
         (S)ervicemenue
          (Q)uit
Software Version 73351A01.00 / 03.SEP.2008 Serial Number: 7385277
```
Die obersten beiden Zeilen zeigen die Eingangswerte an.

#### **S1, S2, D1, D2**

Die Werte für S1, D1, S2, und D2 sind jeweils die Summen über 16 Abtastungen. Der Bereich liegt für die Summenspannungen bei 0 bis 16383 und für die Differenzspannungen bei -8192 bis +8191.

#### **X1, X2**

Die in Millimeter berechneten Werte für den jeweiligen seitlichen Versatz der Antennen über dem Leitdraht im Bereich -255 bis +255. Falls die Spannungen für S1 bzw. S2 unter der eingestellten Schwelle liegen, wird für den entsprechenden Abstand - 256 angezeigt.

#### **Status**

Hexadezimale Ausgabe von binären Systemzuständen, wie sie auch im seriellen Telegramm, in PDO\_1 (CAN) oder über Profibus ausgegeben werden.

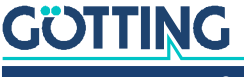

#### <span id="page-22-0"></span>**Tabelle 8** *Bedeutung der möglichen Werte der Statusausgabe*

<span id="page-22-1"></span>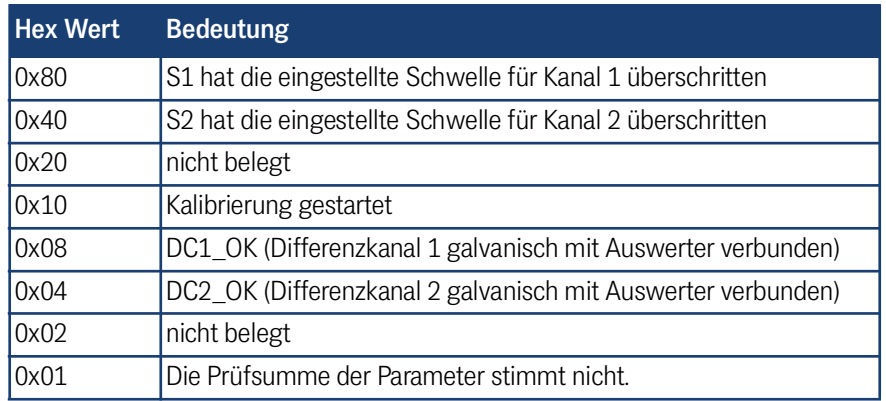

**Beispiel** Falls 0xCC ausgegeben wird, wurden bei beiden Kanälen die Schwellen überschritten und beide Differenzkanäle sind funktionsfähig.

#### **Menüauswahl**

- Durch Eingabe von  $\Box$  bzw.  $\Box$  werden Untermenüs für die beiden Antennensysteme angewählt, s. [7.3.2 auf Seite 24](#page-23-0).
- $\blacksquare$  Mit  $\Box$  wird das CAN-Menü aufgerufen, s. [7.3.3 auf Seite 25](#page-24-0).
- Mit **P** wird das Profibus-Menü aufgerufen, s. [7.3.4 auf Seite 27.](#page-26-0)
- Veränderte Parameter können im EEProm durch Eingabe von  $\Box$  gespeichert werden. Dazu muss direkt anschließend zur Bestätigung das Passwort 815 eingegeben werden.
- $\bullet$  Um Daten zu protokollieren, kann die Ausgabe durch  $\overline{O}$  in den CSV-Modus (Comma Separated Values) umgestellt werden. Es werden dann die Werte der Statuszeile – durch Komma getrennt und mit CrLF abgeschlossen – ausgegeben (Beispiel):

44,0,-15,9627,-3335,-256,50

44,0,-17,9626,-3333,-256,51

In diesem Beispiel bedeutet die erste Zahl "44" den hexadezimalen Gerätestatus (hier Schwelle 2 überschritten), danach Us1 = 0 und Ud1 = -17, anschließend Us2 = 9626 und Ud2 = -3333. Als letzte Zahlen werden noch die berechneten seitlichen Abweichungen in mm für Antenne 1 und Antenne 2 ausgegeben. Falls kein Draht detektiert wurde, wird für den entsprechenden Abstandswert -256 ausgegeben.

Durch Nutzung der Textspeicherfunktion von Hyperterm können die Daten mitgeloggt werden. Die Eingabe von  $\overline{A}$  beendet diese Ausgabe.

- Mit dem Menüpunkt Update Firmware kann ein Firmware Update durchgeführt werden, s. Abschnitt [7.5 auf Seite 28](#page-27-0).
- Das **Servicemenü beinhaltet keine vom Anwender einstellbaren Funktionen.**

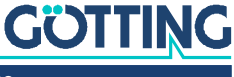

#### <span id="page-23-0"></span>7.3.2 Antennenmenü

<span id="page-23-1"></span>Im Folgenden wird das Antennenmenü 1 erläutert. Das Menü für Antenne 2 ist identisch.

**Bild 6** *Screenshot: Antennenmenü*

<span id="page-23-2"></span>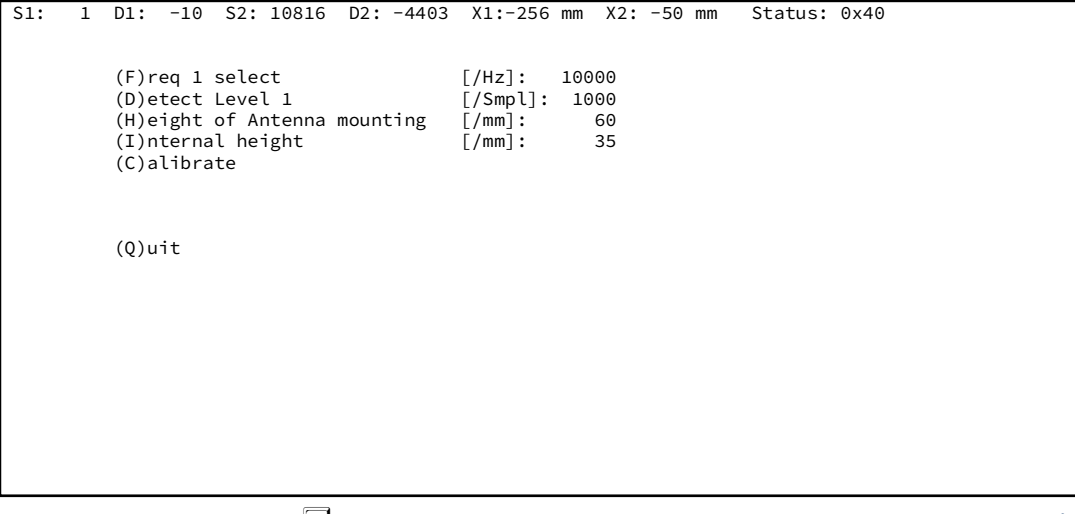

- ◆ Mit **E** kann die Frequenz im Bereich von 1 bis 28 kHz geändert werden. Es ist **aber zu beachten, dass die Antenne HG 19210-C in einem Bereich von 3 bis 25 kHz arbeitet.**
- $\blacksquare$  Mit  $\square$  wird die Schwelle bezogen auf die Summenspannung eingestellt, nach deren Überschreitung die Front LEDs CDx und die entsprechenden Bits im Systemstatus gesetzt werden.
- $\blacksquare$  Wird der Abstand zwischen Leitdraht und Sensorunterkante eingegeben.
- $\blacksquare$  wird die für jeden Antennentyp angegebene interne Höhe eingegeben.

Die Abstandsberechnung erfolgt mit der Summe der unter  $\boxplus$  und  $\Box$  eingegebenen Höhenwerte.

- Mit<sup>C</sup> wird die Kalibrierung der Abstandsausgabe gestartet. Dazu muss die entsprechende Antenne in der Höhe, wie sie auch in obigem Menüpunkt eingegeben ist, im Bereich ±2 x Höhe über den Leitdraht geschwenkt werden. Die Kalibrierung sollte bei 10 kHz Drahtfrequenz durchgeführt werden, da auch die Frequenzkompensation auf diese Frequenz bezogen wird.
- $\cdot$  Mit  $\circledcirc$  gelangt man wieder in das Grundmenü.

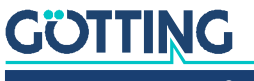

 $\mathbf{i}$ 

#### <span id="page-24-5"></span>**Kalibrierungsmenü**

Das Kalibrierungsmenü (hier für Antenne 1) ist folgendermaßen aufgebaut:

<span id="page-24-3"></span>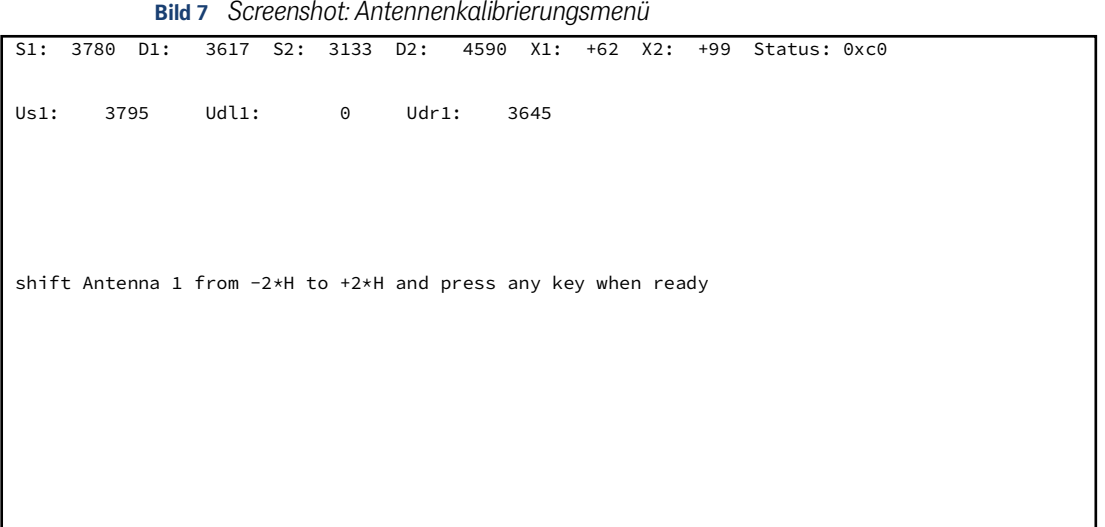

Bei der Kalibrierung werden in Us1 die Maximalwerte der Spannung S1, in Udl1 und Udr1 die Maximalwerte der Spannung D1 links und rechts vom Draht gespeichert. Dazu muss der Sensor z. B. bei 60 mm Lesehöhe ±120 mm über den Draht geschwenkt werden. Dies entspricht immer einem Wert von der Lesehöhe multipliziert mit 2.

Nach Betätigen einer Taste werden aus den Maxima unter Berücksichtigung der im Antennenmenü eingegebenen Lesehöhe die Kalibrierwerte berechnet. Im Hauptmenü müssen die Werte mit  $\Box$  permanent gespeichert werden.

#### <span id="page-24-0"></span>7.3.3 CAN-Menü (HG G-73350)

<span id="page-24-2"></span><span id="page-24-1"></span>Allgemeine Informationen zum CAN-Bus und den unten genutzten Begriffen finden Sie in Abschnitt [8.1 auf Seite 30](#page-29-3). Das CAN-Menü ist folgendermaßen aufgebaut:

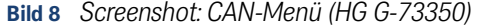

<span id="page-24-4"></span>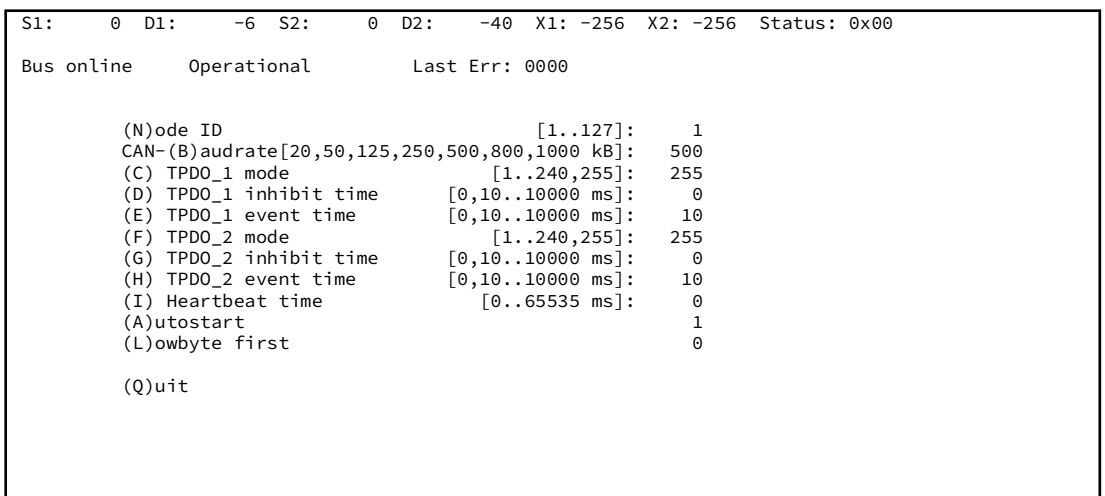

Zusätzlich zur oben beschriebenen Statuszeile wird der CAN-Bus Zustand angezeigt: Bus online wechselt zu Bus offline falls z. B. der CAN-Busstecker gezogen wird oder wegen fehlendem Abschlusswiderstand der CAN-Controller in den BUSOFF-Zustand geht. Daneben wird der CAN open Node Zustand stopped, pre-operational oder operational angezeigt. In diesem Menü wird mit

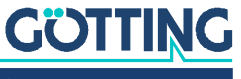

- $\overline{\mathbb{N}}$  die Nodeadresse im Bereich 1 bis 127 gewählt.
- **E** eine der aufgelisteten Baudraten ausgewählt. Die Funktion Autobaud ist nicht implementiert.
- $\bullet$   $\Box$  die PDO\_1 Betriebsart gewählt. Hier kann mit den Werten 1 bis 240 die synchrone, zyklische bzw. mit 255 die asynchrone Betriebsart eingestellt werden. Die folgenden beiden Menüpunkte sind nur in der asynchronen Betriebsart vorhanden:
	- $\Box$  die Inhibit-Zeit des PDO\_1. In PDO\_1 werden der Systemstatus und die berechneten Abstände übertragen. Die Inhibit-Zeit ist die kürzest mögliche Zeitspanne zwischen 2 aufeinanderfolgenden Übertragungen.
	- die Zykluszeit der PDO\_1 Übertragung. Falls beide Werte gleich 0 sind, wird PDO\_1 nicht übertragen.
- ◆  $\Box$  die PDO\_2 Betriebsart gewählt. Hier kann mit den Werten 1 bis 240 die synchrone, zyklische bzw. mit 255 die asynchrone Betriebsart eingestellt werden. Die folgenden beiden Menüpunkte sind nur in der asynchronen Betriebsart vorhanden:
	- **G** die Inhibit-Zeit des PDO\_2. In PDO\_2 werden die 4 analogen Antennenspannungen übertragen. Die Inhibit-Zeit ist die kürzest mögliche Zeitspanne zwischen 2 aufeinanderfolgenden Übertragungen.
	- $-\Box$  die Zykluszeit der PDO\_2 Übertragung. Falls beide Werte gleich 0 sind, wird PDO 2 nicht übertragen.
- $\bullet$   $\Box$  die sogenannte Heartbeat time verändert. Mit dieser Zykluszeit wird eine Kontrollnachricht gesendet. Mit der Zeit gleich 0 wird diese Nachricht unterdrückt.
- A die Autostartfunktion (de) aktiviert.
	- Ist Autostart deaktiviert, so wird nach dem Einschalten nur die Heartbeat Nachricht (falls aktiviert) gesendet; das Gerät befindet sich im Zustand preoperational.
	- Ist Autostart aktiviert, werden nach dem Einschalten sofort die PDOs und die Heartbeat Nachricht (falls aktiviert) gesendet; das Gerät befindet sich im Zustand operational.
- ◆ □ die Bytereihenfolge in den PDOs verändert: Mit Lowbyte first = 1 wird das niederwertige Byte eines 16 Bit Wortes zuerst übertragen.

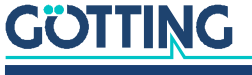

#### <span id="page-26-0"></span>7.3.4 Profibus-Menü (HG G-73351)

<span id="page-26-2"></span>Die Spezifikationen der Profibus-Telegramme finden Sie in Kapitel [auf Seite 47.](#page-46-1) Das Profibus-Menü ist folgendermaßen aufgebaut:

```
Bild 9 Screenshot: Profibus-Menü (HG G-73351)
```

```
S1: 6453 D1: 65 S2: 0 D2: -13 X1: +0 X2: -256 Status: 0x80
Byte # Master-Input Profibus-Status: NO ERROR
    \begin{array}{ccc} 0 & \hspace{1.5cm} & 80 \\ 1 & \hspace{1.5cm} & 00 \end{array}\begin{array}{ccc} 1 & & & 00 \\ 2 & & & 00 \end{array}2 00 (N)ode ID [0..126]: 2<br>3 00 (L)owbyte first 0
    \begin{array}{ccc} 3 & 00 & (L) \text{owbyte first} \\ 4 & f \end{array} 4 ff
                                            (Q)uit
Byte # Master-Output
                 0<sup>0</sup>\begin{array}{ccc} 1 & & & 00 \\ 2 & & & 00 \end{array}2 00<br>3 00
                 \overline{00}
```
In diesem Menü wird mit:

- $\overline{\mathbb{N}}$  die Nodeadresse im Bereich 0 bis 126 gewählt.
- □ die Bytereihenfolge der Variablen X1, X2, F1 und F2 in den Master-Input und -Output Datenfeldern vertauscht. Mit (L)owbyte first = 1 wird das niederwertige Byte eines 16 Bit Wortes zuerst übertragen.
- $\blacksquare$ Mit  $\Box$ uit gelangt man wieder ins Grundmenü.

Außerdem werden in diesem Menü die Inhalte der Master-Input bzw. -Output Bytes angezeigt, falls sie projektiert wurden. Zusätzlich wird der Profibuszustand ausgegeben.

## <span id="page-26-1"></span>7.4 Einstellung auf andere Umgebungsparameter

<span id="page-26-4"></span>Der Auswerter kann auch für Spurführungssysteme mit anderen Leitdrahtströmen und Lesehöhen eingesetzt werden. Geringfügige Änderungen der Umgebungsparameter (z. B. Leitdrahtstrom 35 mA bis 100 mA bei gleicher Lesehöhe) werden durch den Dynamikumfang des Geräts ausgeglichen

Die unterschiedlichen Leitdrahtströme, Leiterabstände und Lesehöhen werden durch Ändern der Verstärkungsfaktoren in den Antennen angepasst. Dazu das Monitorprogramm starten und die in den oberen Zeilen angezeigten Spannungen Sx bzw. Dx für das entsprechende Antennensystem beachten.

Das Maximum der Summenspannung tritt über dem Leiter auf. Mit dem entsprechenden Antennenpoti bei minimaler Lesehöhe auf ca. 12000 Einheiten trimmen. Das Maximum der Differenzspannung tritt in einem der Höhe entsprechendem seitlichen Abstand vom Leiter auf. Mit dem entsprechenden Antennenpoti bei minimaler Lesehöhe auf ca. 6000 Einheiten trimmen.

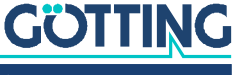

### <span id="page-27-3"></span><span id="page-27-0"></span>7.5 Firmwareupdate

Der verwendete Prozessor verfügt über einen Flashloader und kann über die serielle Schnittstelle mit der Firmware programmiert werden. Dazu muss die serielle Verbindung zum PC hergestellt sein.

1. Stellen Sie die Verbindung mit HyperTerm her.

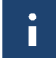

Es muss die XON/XOFF Flusskontrolle aktiviert sein.

2. Starten Sie wie zu Beginn des Kapitels beschrieben die Hauptmenüebene des Auswerters und wählen Sie den Programmpunkt Dpdate Firmware. Geben Sie dann das Passwort 815 ein.

Auf dem Bildschirm erscheint folgendes Bild:

#### **Bild 10** *Screenshot: Firmwareupdate*

<span id="page-27-1"></span>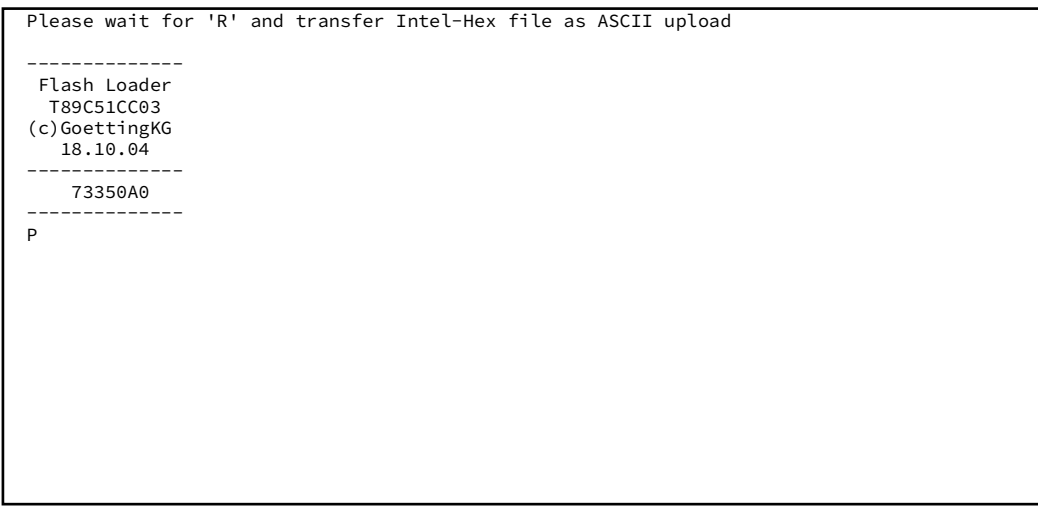

Warten Sie nun bis das Löschen des Flashspeichers durch ein <R> gemeldet wird und wählen Sie dann in Hyperterm den Programmpunkt <Übertragung> <Textdatei senden> und geben Sie hier den Namen der zu programmierenden Firmware an. Nach Eingabe wird das Fortschreiten der Programmierung durch <.> Punkte angezeigt, das Zeichen O zeigt das Ende der Programmierung an.

**Bild 11** *Screenshot: Firmwareupload*

<span id="page-27-2"></span>

| Please wait for 'R' and transfer Intel-Hex file as ASCII upload |
|-----------------------------------------------------------------|
| Flash Loader<br>T89C51CC03<br>(c)GoettingKG<br>18.10.04         |
| 73350A0                                                         |
|                                                                 |
|                                                                 |
|                                                                 |
|                                                                 |
|                                                                 |
|                                                                 |
|                                                                 |

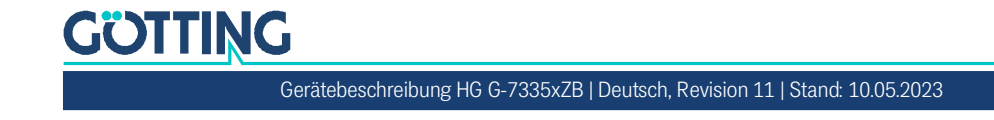

Anschließend wird die neue Firmware sofort gestartet. Falls die Übertragung gestört wurde, ist die neue und alte Firmware nicht mehr im Gerät vorhanden. Der Flashloader ist jedoch immer verfügbar und startet dann nach dem erneuten Einschalten automatisch.

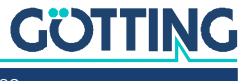

8

## <span id="page-29-2"></span><span id="page-29-0"></span>CAN-Interface (HG G-73350)

Die Node-ID und die Übertragungsrate müssen über den in Abschnitt [7.3 auf Seite](#page-20-5) [21](#page-20-5) beschriebenen seriellen Monitor oder die entsprechenden SDOs gewählt werden.

Die Messwerte des Systems werden über 2 sogenannte TxPDOs übertragen. Die Parametrierung geschieht über SDOs. Zusätzlich können die beiden Drahtfrequenzen über ein azyklisches RPDO verändert werden. Die CAN-Identifier werden aus der Nodeadresse (1 bis 127) abgeleitet.

## <span id="page-29-3"></span><span id="page-29-1"></span>8.1 Begriffsbestimmungen CAN und CANopen®

Die CAN bzw. CANopen® Konfiguration ist nach ISO 11898 bzw. EN 50325-4 aufgebaut. Als kleine Hilfestellung werden in diesem Abschnitt wichtige Begriffe und Abkürzungen erläutert. Für genauere Informationen können sie die Normen herbeiziehen oder unter

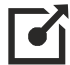

<http://www.can-cia.org/en/standardization/technical-documents/>

nach einer kostenlosen Registrierung die technische Spezifikationen des CANopen® Standards herunterladen. Für Geräte, die CANopen® unterstützen, werden auf der Internetseite der Götting KG EDS (Electronic Data Sheet) Files zum Download angeboten. In diesen ist die komplette Konfiguration hinterlegt. Um auf EDS Files zuzugreifen, kann zum Beispiel CANopen® Magic von PEAK System benutzt werden:

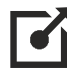

<http://www.canopenmagic.com>

#### <span id="page-29-4"></span>**Tabelle 9** *Parameter PDO-Betriebsart*

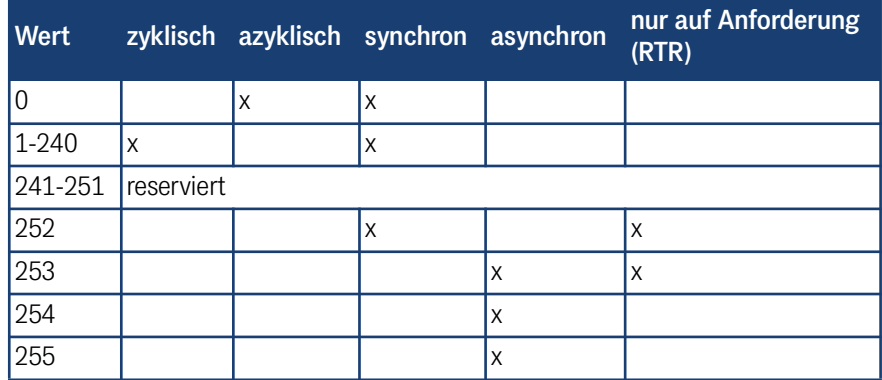

Achten sie darauf, dass nicht jedes Gerät jede Betriebsart unterstützt. Geräte der Firma Götting unterstützen im Normalfall die Betriebsmodi 1 bis 240 und 255.

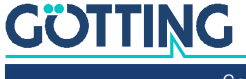

### <span id="page-30-0"></span>**Tabelle 10** *PDO Betriebsarten*

<span id="page-30-4"></span>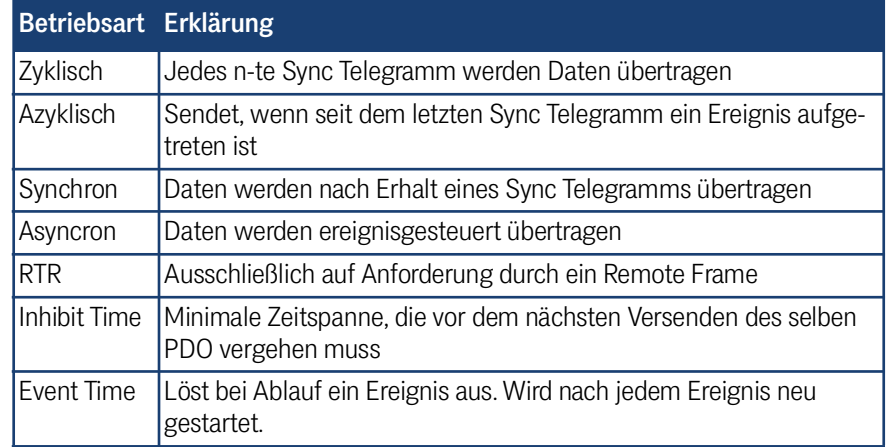

#### <span id="page-30-1"></span>**Tabelle 11** *Begriffserklärungen CAN/CANopen®*

<span id="page-30-3"></span>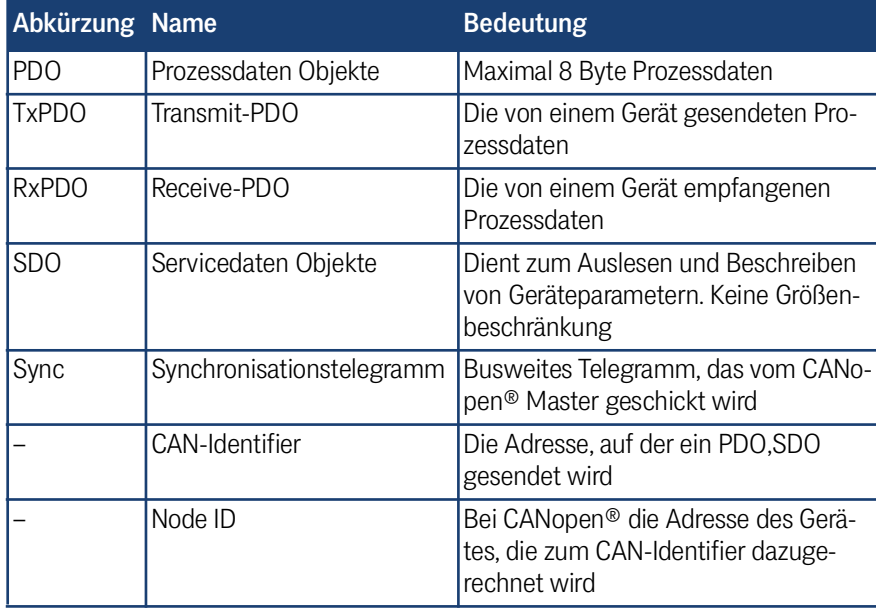

### <span id="page-30-2"></span>**Tabelle 12** *Bit und Byte Reihenfolgen*

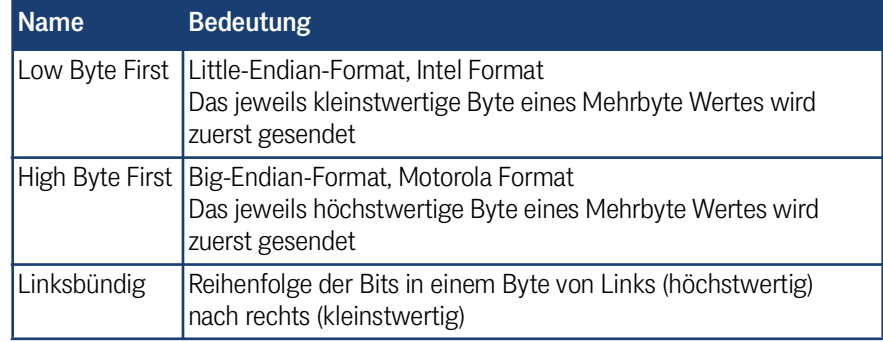

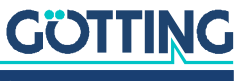

i.

#### <span id="page-31-3"></span>**Tabelle 13** *CANopen® Betriebszustand*

<span id="page-31-5"></span>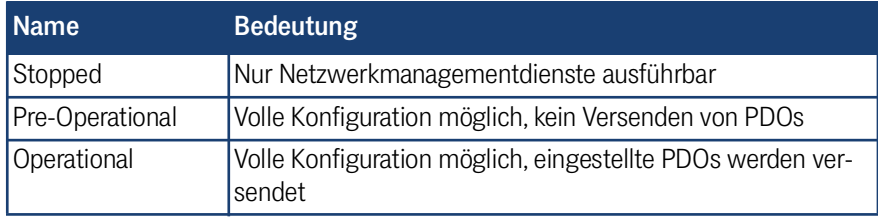

<span id="page-31-6"></span>Achten sie darauf, dass ein CAN Identifier bzw. bei CANopen® die Kombination CAN Identifier und Node Identifier immer eindeutig sein müssen!

## <span id="page-31-0"></span>8.2 Beschreibung der Prozessdaten Objekte (PDOs)

#### <span id="page-31-1"></span>8.2.1 Sendeobjekte

<span id="page-31-7"></span>Den Messwerten sind feste Plätze in den PDOs zugeordnet, ein dynamisches Mapping ist nicht vorgesehen. Die PDO-Betriebsart kann zyklisch - synchron oder asynchron eingestellt werden. Um in der asynchronen Betriebsart bei nicht-zyklischer Übertragung (Event-Time = 0) eine zu hohe Busbelastung durch ständige Wechsel zu vermeiden, kann die sogenannte Inhibit-Time im CAN-Menü des seriellen Monitors eingestellt werden (siehe Abschnitt [7.3.3 auf Seite 25\)](#page-24-1). Ein PDO kann aber auch zyklisch übertragen werden. Dafür ist die Event-Time entsprechend zu wählen und für die Inhibit-Time 0 einzugeben.

Ein TxPDO kann permanent deaktiviert werden durch Wahl der asynchronen Betriebsart (255) mit Inhibt-Time = 0, Event\_time = 0 und Speichern der Parameter. Zusätzlich kann es durch Setzen/Löschen des höchstwertigen Bits im entsprechenden PDO-COB-Identifier [1800,01] bzw. [1801,01] vorübergehend deaktiviert/aktiviert werden.

#### <span id="page-31-2"></span>8.2.1.1 PDO\_1

PDO\_1 wird mit dem Identifier 0x180 + Node-Adresse gesendet. Es enthält 5 Bytes, in denen der im seriellen Monitor angezeigten Status und die beiden Abstandswerte (linksbündig) enthalten sind. Die Übertragungsreihenfolge ist Status, X1, X2.

Die Bytereihenfolge innerhalb der 16-Bit Wörter kann über das CAN-Menü mit Punkt  $\Box$  (siehe Abschnitt [7.3.3 auf Seite 25](#page-24-1)) oder das SDO mit dem Index 0x2002,03 (Node Config) verändert werden.

#### <span id="page-31-4"></span>**Tabelle 14** *CAN: Zahlendarstellung für PDO\_1*

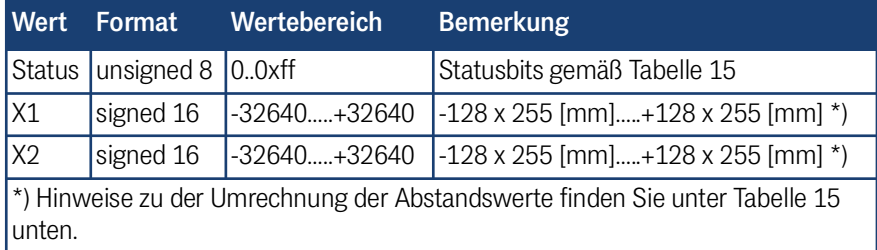

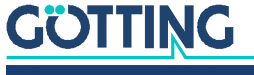

Die Bedeutung der Statusbits ist folgendermaßen festgelegt:

<span id="page-32-0"></span>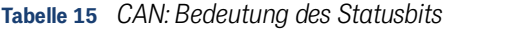

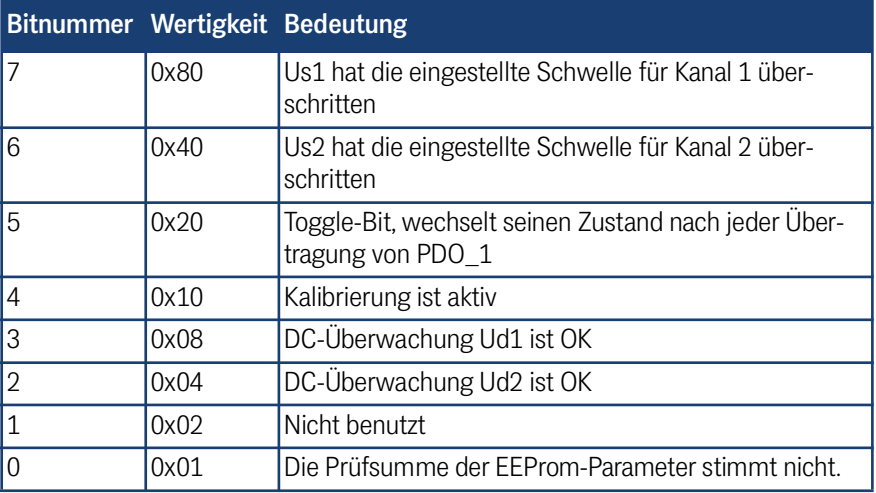

Der Auswerter arbeitet intern mit einem *signed int16* für die Angabe des Abstands vom Leitdraht. Dabei ist das MSB (Most Significant Bit) linksbündig angeordnet, es ist also bei signed int16 allein für das Vorzeichen zuständig: 1 für negative Zahlen, 0 für positive.

Unmittelbar nach dem MSB folgen 8 Bit für die Darstellung des Abstandswertes (grün markierter Bereich der Tabellen), der Rest der niederwertigen verfügbaren Bits wird mit 0 aufgefüllt. Der Abstandswert ist also eigentlich eine vorzeichenbehaftete 9-Bit-Zahl, die um 7 Stellen "nach links" geschoben wurde, was einer Multiplikation mit 128 (2^7) entspricht.

#### <span id="page-32-1"></span>**Tabelle 16** *CAN: Berechnung negativer Abstandswerte (Beispiel: Maximum)*

| <b>MSB</b>      |                  |   |   |             |   |      |                |   |                |   |          |   |          |   | <b>LSB</b> |
|-----------------|------------------|---|---|-------------|---|------|----------------|---|----------------|---|----------|---|----------|---|------------|
| ◢               | $\boldsymbol{0}$ | 0 | 0 | $\mathbf 0$ | 0 | l () | $\overline{0}$ | 1 | $\overline{0}$ | 0 | $\Omega$ | 0 | $\Omega$ | 0 | 0          |
| $-255$<br>x 128 |                  |   |   |             |   |      |                |   |                |   |          |   |          |   |            |
| $= -32640$      |                  |   |   |             |   |      |                |   |                |   |          |   |          |   |            |

<span id="page-32-2"></span>**Tabelle 17** *CAN: Berechnung positiver Abstandswerte (Beispiel: Maximum)*

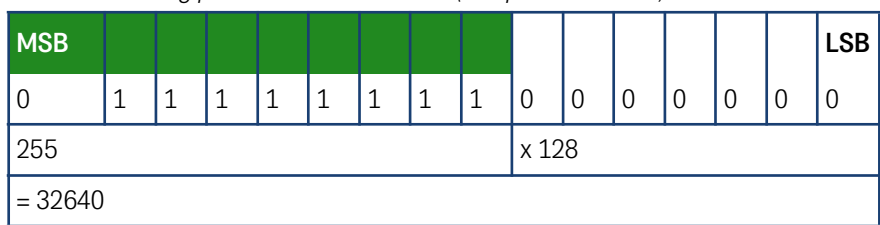

Der Abstandswert bewegt sich damit zwischen -32640 (-255 x 128) und 32640 (255 x 128); er verändert sich mit jedem Millimeter Abstandsänderung um 128. Um aus dem internen Abstandswert einen Millimeter-Wert zu erhalten, muss man also die 16-Bit-Zahl durch 128 teilen.

Bei Verlust des Leitdrahtes wird -256 mm zurückgegeben, was einem internen Wert von -32768 (-256 x 128) entspricht.

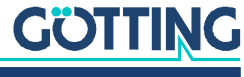

#### <span id="page-33-1"></span>**Tabelle 18** *CAN: Abstandsangabe bei Verlust des Leitdrahts*

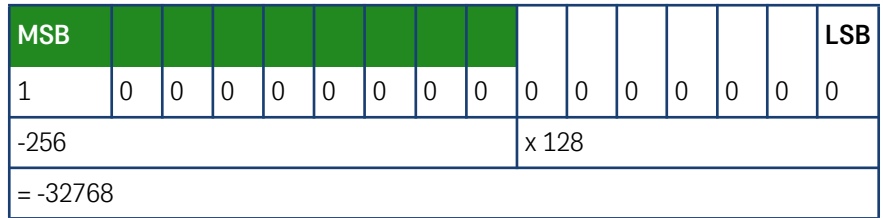

Über die RS232-Schnittstelle wird generell der Millimeter-Wert angezeigt, während bei der Abfrage des Auswerters über CAN-Bus der interne Wert zurückgegeben wird (der noch durch 128 geteilt werden muss). Der folgenden Tabelle können einige Beispiele entnommen werden.

#### <span id="page-33-2"></span>**Tabelle 19** *CAN: Beispielwerte für die Abstandsausgabe*

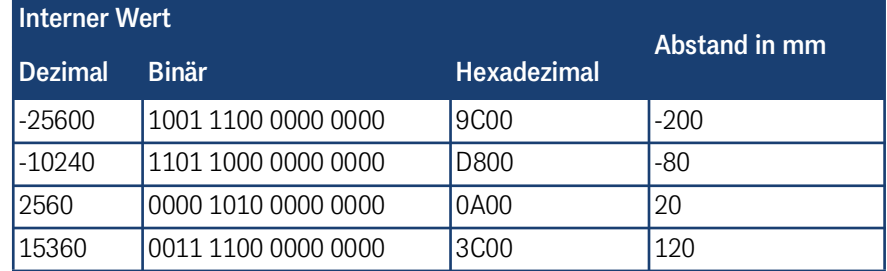

#### 8.2.1.2 PDO\_2

PDO\_2 wird mit dem Identifier 0x280 + Node-Adresse gesendet. Es enthält genau vier 16-Bit Wörter (linksbündig) in der Reihenfolge Us1, Ud1, Us2, Ud2. Der zu empfangende Synchron-Identifier ist 0x80. Er kann unter Index [1005,00] ausgelesen werden.

#### <span id="page-33-3"></span><span id="page-33-0"></span>**Tabelle 20** *CAN: Zahlendarstellung für PDO\_2*

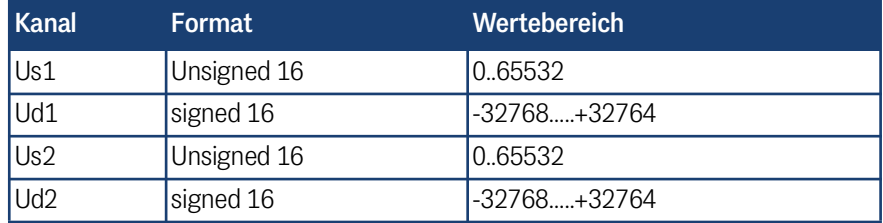

Die in PDO\_2 übertragenen Werte basieren auf den in der Statuszeile des Monitorprogramms gezeigten Werten, werden aber nach folgendem Schema umgerechnet:

#### <span id="page-33-4"></span>**Tabelle 21** *Beispiel für die Umrechnung in PDO\_2 (Abschnitt 1 von 2)*

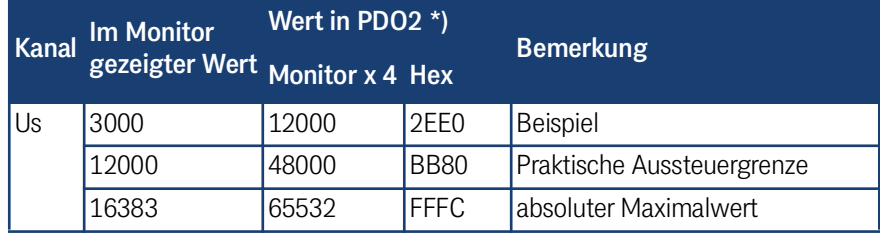

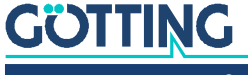

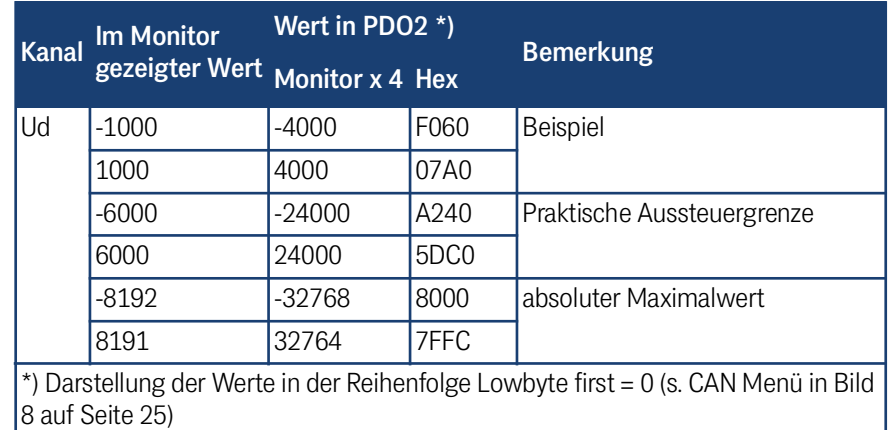

**Tabelle 21** *Beispiel für die Umrechnung in PDO\_2 (Abschnitt 2 von 2)*

#### <span id="page-34-0"></span>8.2.2 Empfangsobjekte

<span id="page-34-4"></span>Die Drahtfrequenzen können auch über ein azyklisches Empfangs-PDO verändert werden. Das RPDO kann vorübergehend durch Setzen/Löschen des höchstwertigen Bits im entsprechenden PDO-COB Identifier [1400,01] deaktiviert/aktiviert werden.

Das RPDO wird auf dem Identifier 0x200 + Node-Adresse erwartet. Es enthält 4 Bytes für die Frequenzen F1 und F2 in Hz. Die Bytereihenfolge innerhalb der 16-Bit Wörter kann über das CAN-Menü Punkt  $\Box$  (siehe Abschnitt [7.3.3 auf Seite 25\)](#page-24-1) oder das SDO mit dem Index 0x2003,03 (Node-Config) verändert werden.

#### <span id="page-34-2"></span>**Tabelle 22** *CAN: Zahlendarstellung für RPDO*

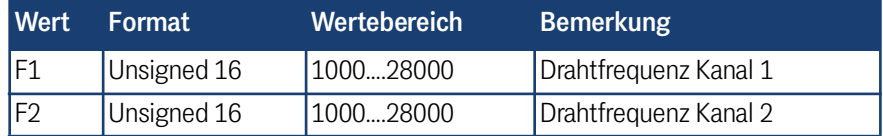

Falls Werte außerhalb des vorgesehenen Wertebereichs übertragen werden, so werden diese ignoriert. Frequenzänderungen werden mit der in den Technischen Daten genannten Umschaltzeit durchgeführt.

### <span id="page-34-5"></span><span id="page-34-1"></span>8.3 Heartbeat

Das Gerät unterstützt den Heartbeat-Mode. Wenn im CAN-Menü eine Heartbeat-Time > 0 eingestellt wird, wird mit Ablauf des Heartbeat-Timers der Gerätezustand unter dem Identifier 0x700 + Node-Adresse gesendet.

#### <span id="page-34-3"></span>**Tabelle 23** *CAN: Heartbeat Gerätezustände*

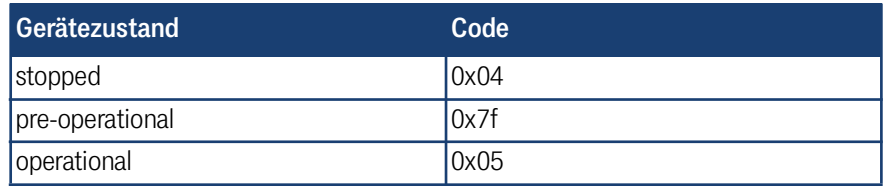

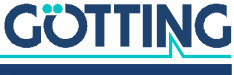

## <span id="page-35-0"></span>8.4 Beschreibung der Servicedaten Objekte (SDOs)

<span id="page-35-6"></span>Für Zugriffe auf das Objektverzeichnis wird das Service-Daten-Objekt verwendet. Ein SDO wird bestätigt übertragen, d. h. jeder Empfang einer Nachricht wird quittiert. Die Identifier für Lese- und Schreibzugriff sind:

Lesezugriff: 0x600 + Node - Adresse,

Schreibzugriff: 0x580 + Node - Adresse.

Die SDO-Telegramme sind in der CiA Norm DS-301 beschrieben. Die Fehlercodes auf Grund einer fehlerhaften Kommunikation sind in der folgenden Tabelle aufgeführt:

#### <span id="page-35-3"></span>**Tabelle 24** *CAN: SDO Fehlercodes*

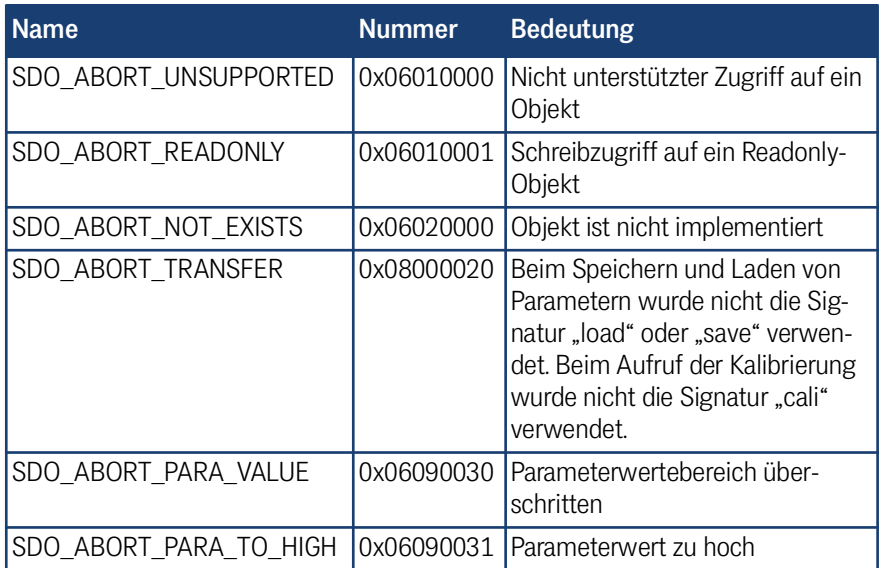

### <span id="page-35-5"></span><span id="page-35-1"></span>8.5 Objektverzeichnis

Im CANopen® Objektverzeichnis werden alle für das Gerät relevanten Objekte eingetragen. Jeder Eintrag ist durch einen 16 Bit Index gekennzeichnet. Unterkomponenten sind durch einen 8 Bit Subindex gekennzeichnet. Durch RO werden nur lesbare Einträge gekennzeichnet.

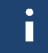

Communication Parameter sind in den Übersichtstabellen mit **C** gekennzeichnet, Manufacture Parameter mit **M**.

Das Objektverzeichnis ist in folgende Bereiche eingeteilt:

#### 8.5.1 Kommunikationsspezifische Einträge

<span id="page-35-4"></span><span id="page-35-2"></span>**Tabelle 25** *CAN: Übersicht über das Objektverz., kommunikationsspezifische Einträge im Bereich 0x1000 bis 0x1FFF (Abschnitt 1 von 3)*

> Kommunikationsspezifische Einträge im Bereich 0x1000 bis 0x1FFF Index Subindex Zugriff Inhalt EEProm  $0x1000$   $\vert 0 \vert$  RO  $\vert$  Device Typ 0x1001 0 RO Error Register 0x1005 0 RO COB ID Sync Message

## **GÖTTING**

| <b>Index</b> | <b>Subindex</b> | <b>Zugriff</b> | <b>Inhalt</b>                                  | <b>EEProm</b> |
|--------------|-----------------|----------------|------------------------------------------------|---------------|
| 0x1008       | 0               | <b>RO</b>      | Number of Entries of Device Name               |               |
|              | $\mathbf 1$     | R <sub>O</sub> | Device Name 1                                  |               |
|              | $\overline{2}$  | R <sub>O</sub> | Device Name 2                                  |               |
|              | 3               | RO             | Device Name 3                                  |               |
| 0x1009       | 0               | <b>RO</b>      | Hardware Version                               |               |
| 0x100A       | 0               | RO             | Software Version                               |               |
| 0x1010       | 0               | R <sub>O</sub> | Number of entries of Save Parameter            |               |
|              | $\mathbf{1}$    | <b>RW</b>      | Save all                                       |               |
|              |                 |                | Number of entries of Restore Default           |               |
| 0x1011       | 0               | RO             | Parameter                                      |               |
|              | $\mathbf{1}$    | <b>RW</b>      | Restore Default all                            |               |
|              | $\overline{2}$  | <b>RW</b>      | Restore Default Communication Para-<br>meter   |               |
|              | 4               | <b>RW</b>      | Restore Default Manufacture Parame-<br>ter     |               |
| 0x1017       | $\overline{0}$  | <b>RW</b>      | <b>Producer Heartbeat Time</b>                 | $\mathsf C$   |
| 0x1018       | 0               | <b>RO</b>      | Number of entries of Identity Object           |               |
|              | $\mathbf{1}$    | <b>RO</b>      | Vendor ID                                      |               |
|              | $\overline{2}$  | R <sub>O</sub> | <b>Product Code</b>                            |               |
|              | 3               | RO             | Revision                                       |               |
|              | $\overline{4}$  | <b>RO</b>      | Serial Number                                  |               |
| 0x1400       | 0               | R <sub>O</sub> | Number of Entries of Receive PDO 1             |               |
|              | $\mathbf{1}$    | $RW^*$         | COB-ID                                         |               |
|              | $\overline{2}$  | <b>RO</b>      | <b>Transmission Type</b>                       |               |
| 0x1600       | 0               | RO             | Number of Objects mapped to Receive<br>$PDO_1$ |               |
|              | 1               | R <sub>O</sub> | Specification of Appl. Object 1                |               |
|              | $\overline{2}$  | <b>RO</b>      | Specification of Appl. Object 2                |               |
| 0x1800       | 0               | RO             | Number of entries of Transmit PDO_1            |               |
|              | $\mathbf 1$     | RW*            | COB-ID                                         |               |
|              | $\overline{2}$  | <b>RW</b>      | Transmission Type                              | C             |
|              | 3               | <b>RW</b>      | <b>Inhibit Time</b>                            | C             |
|              | 5               | <b>RW</b>      | <b>Event Time</b>                              | $\mathsf C$   |
| 0x1801       | $\overline{0}$  | RO             | Number of entries of Transmit PDO_2            |               |
|              | $\mathbf{1}$    | RW*            | COB-ID                                         |               |
|              | $\overline{2}$  | <b>RW</b>      | Transmission Type                              | C             |
|              | 3               | <b>RW</b>      | <b>Inhibit Time</b>                            | C             |
|              | 5               | <b>RW</b>      | Event Time                                     | $\mathsf C$   |

**Tabelle 25** *CAN: Übersicht über das Objektverz., kommunikationsspezifische Einträge im Bereich 0x1000 bis 0x1FFF (Abschnitt 2 von 3)*

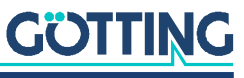

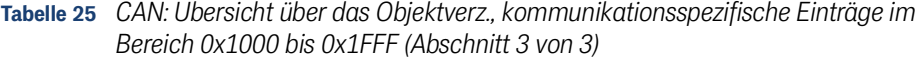

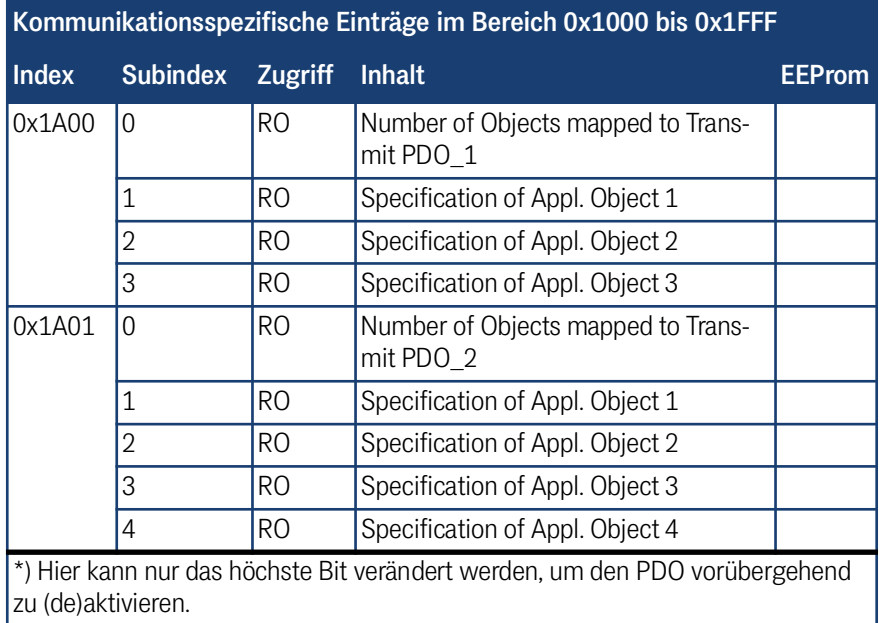

### 8.5.2 Herstellerspezifische Einträge

<span id="page-37-2"></span><span id="page-37-0"></span>**Tabelle 26** *CAN: Übersicht über das Objektverz., herstellerspezifische Einträge ab 0x2000*

<span id="page-37-1"></span>

| Herstellerspezifische Einträge ab 0x2000 |                 |                |                          |               |  |  |  |  |  |
|------------------------------------------|-----------------|----------------|--------------------------|---------------|--|--|--|--|--|
| <b>Index</b>                             | <b>Subindex</b> | <b>Zugriff</b> | <b>Inhalt</b>            | <b>EEProm</b> |  |  |  |  |  |
| 0x2000                                   | 0               | RO             | Number of Parameter      |               |  |  |  |  |  |
|                                          | $\overline{1}$  | <b>RW</b>      | Frequency 1              | M             |  |  |  |  |  |
|                                          | $\overline{2}$  | <b>RW</b>      | Frequency 2              | M             |  |  |  |  |  |
|                                          | 3               | <b>RW</b>      | Threshold CD1 LED        | M             |  |  |  |  |  |
|                                          | $\overline{4}$  | <b>RW</b>      | Threshold CD2 LED        | M             |  |  |  |  |  |
|                                          | 5               | <b>RW</b>      | Height of Ant 1          | M             |  |  |  |  |  |
|                                          | 6               | <b>RW</b>      | Height of Ant 2          | M             |  |  |  |  |  |
|                                          | 7               | <b>RW</b>      | Internal Height of Ant 1 | M             |  |  |  |  |  |
|                                          | 8               | <b>RW</b>      | Internal Height of Ant 2 | M             |  |  |  |  |  |
| 0x2001                                   | $\Omega$        | <b>RO</b>      | Number of Parameter      |               |  |  |  |  |  |
|                                          | $\overline{1}$  | W              | Start Ant-1 calibration  |               |  |  |  |  |  |
|                                          |                 | R              | Stop Ant-1 calibration   |               |  |  |  |  |  |
|                                          | $\overline{2}$  | W              | Start Ant-2 calibration  |               |  |  |  |  |  |
|                                          |                 | R              | Stop Ant-2 calibration   |               |  |  |  |  |  |
| 0x2002                                   | 0               | <b>RO</b>      | Number of Parameter      |               |  |  |  |  |  |
|                                          | $\mathbf 1$     | <b>RW</b>      | Node Baudrate            | C             |  |  |  |  |  |
|                                          | $\overline{2}$  | <b>RW</b>      | Node ID                  | C             |  |  |  |  |  |
|                                          | 3               | <b>RW</b>      | Node Config              | C             |  |  |  |  |  |

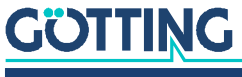

#### <span id="page-38-0"></span>8.5.3 Standardisierter Geräteprofilbereich

Bei "Restore All" wird zusätzlich die Node-ID auf 1 und die Baudrate auf 125 Kbaud gesetzt.

<span id="page-38-6"></span>**Tabelle 27** *CAN: Übersicht über das Objektverz., standardisierter Geräteprofilber. ab 0x6000*

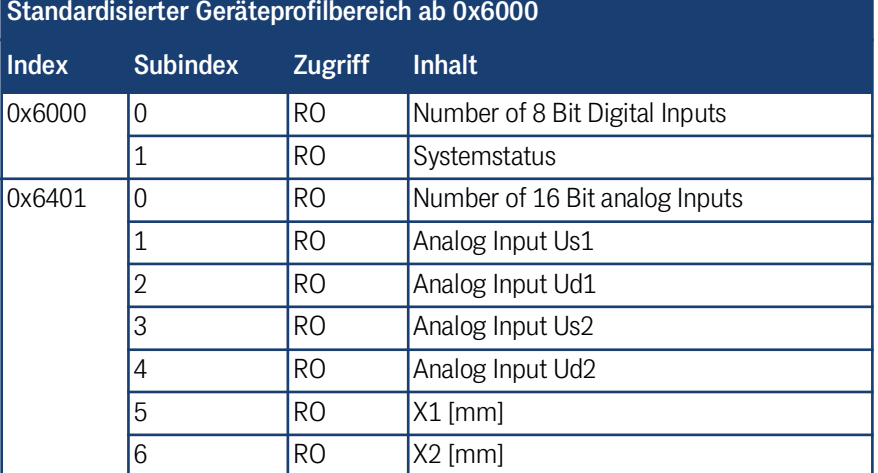

#### <span id="page-38-1"></span>8.5.4 CANopen® Object Dictionary

<span id="page-38-11"></span>8.5.4.1 Device Type

**Tabelle 28** *CAN: Device Type*

<span id="page-38-7"></span><span id="page-38-2"></span>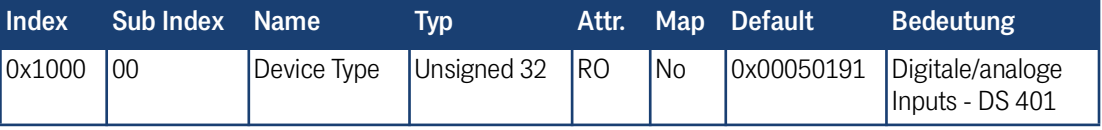

### 8.5.4.2 Error Register

#### **Tabelle 29** *CAN: Error Register*

<span id="page-38-8"></span><span id="page-38-3"></span>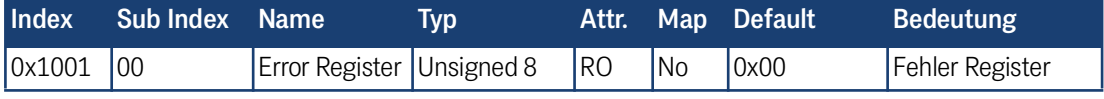

Liefert immer 0 (kein Fehler)

#### 8.5.4.3 COB-ID SYNC message

**Tabelle 30** *CAN: COB-ID SYNC message*

<span id="page-38-9"></span><span id="page-38-4"></span>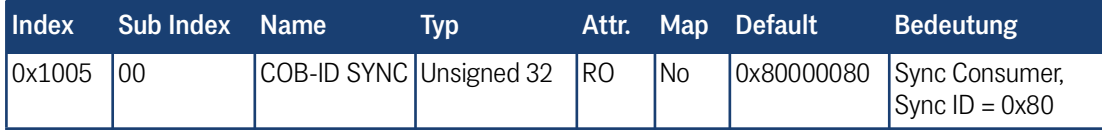

#### 8.5.4.4 Device Name

**Tabelle 31** *CAN: Device Name*

<span id="page-38-10"></span><span id="page-38-5"></span>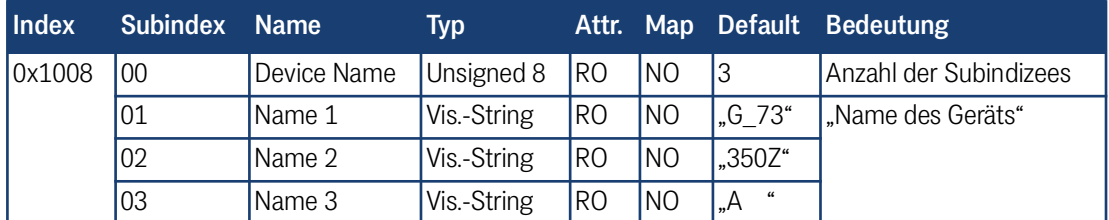

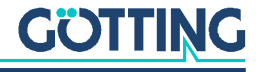

#### 8.5.4.5 Hardware Version

<span id="page-39-4"></span><span id="page-39-0"></span>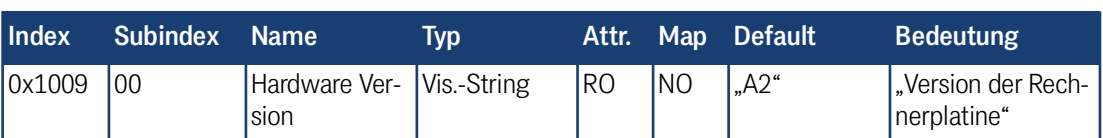

#### 8.5.4.6 Software Version

**Tabelle 33** *CAN: Software Version*

**Tabelle 32** *CAN: Hardware Version*

<span id="page-39-5"></span><span id="page-39-1"></span>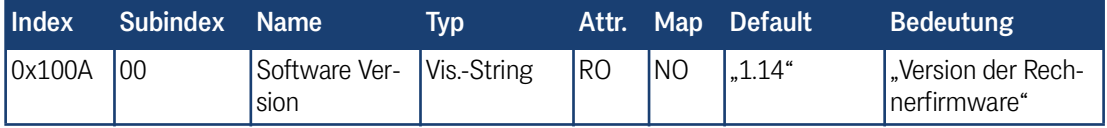

#### 8.5.4.7 Save Parameter

**Tabelle 34** *CAN: Save Parameter*

<span id="page-39-6"></span><span id="page-39-2"></span>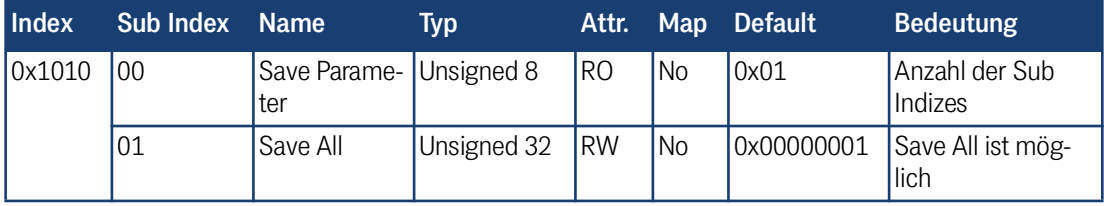

Durch Schreiben der Signatur "save" im ASCII-Code (hex-Code: 0x65766173) oder "evas" (hex-Code: 0x73617665) auf Sub-Index 1 werden die aktuellen Parameter nicht flüchtig gespeichert. Ein erfolgreicher Speichervorgang wird durch das TxSDO (1. Byte = 0x60) nach ca. 400 ms bestätigt. Während des Speichervorganges können keine CAN-Telegramme gesendet und empfangen werden.

#### 8.5.4.8 Restore Default Parameter

#### **Tabelle 35** *CAN: Restore Default Parameter*

<span id="page-39-7"></span><span id="page-39-3"></span>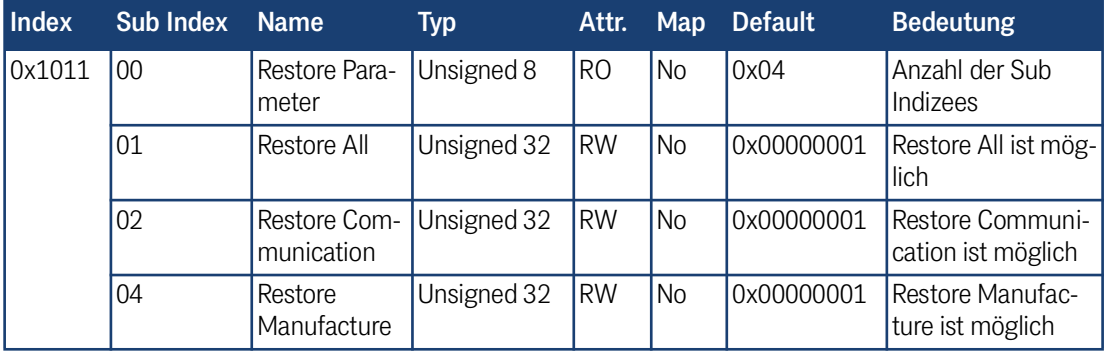

Durch Schreiben der Signatur "load" im ASCII-Code (hex-Code: 0x64616F6C) oder "daol" (hex-Code: 0x6C6F6164) auf Sub-Index 1,2 bzw. 4 werden die entsprechenden Defaultparameter geladen. Es sollte ein Reset durchgeführt werden.

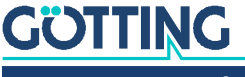

#### 8.5.4.9 Producer Heartbeat Time

**Tabelle 36** *CAN: Producer Heartbeat Time*

<span id="page-40-4"></span><span id="page-40-0"></span>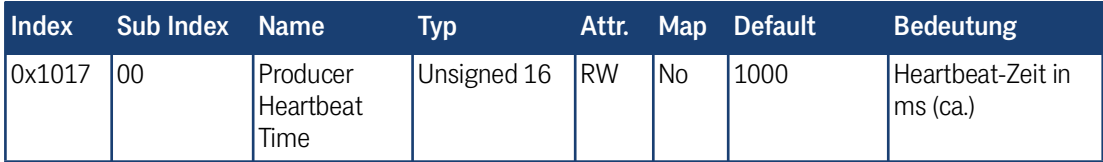

Falls für die Zeit 0 eingetragen wird, ist diese Funktion abgeschaltet.

#### 8.5.4.10 Identity Object

**Tabelle 37** *CAN: Identity Object*

<span id="page-40-5"></span><span id="page-40-1"></span>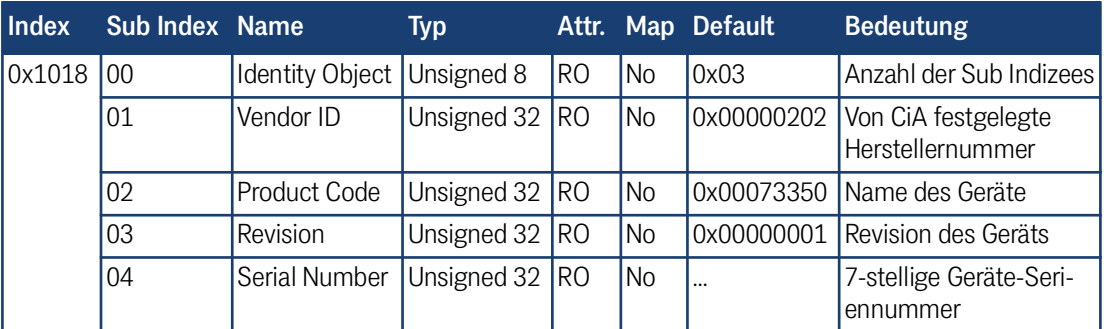

#### 8.5.4.11 Receive PDO Parameter

**Tabelle 38** *CAN: Receive PDO Parameter*

<span id="page-40-6"></span><span id="page-40-2"></span>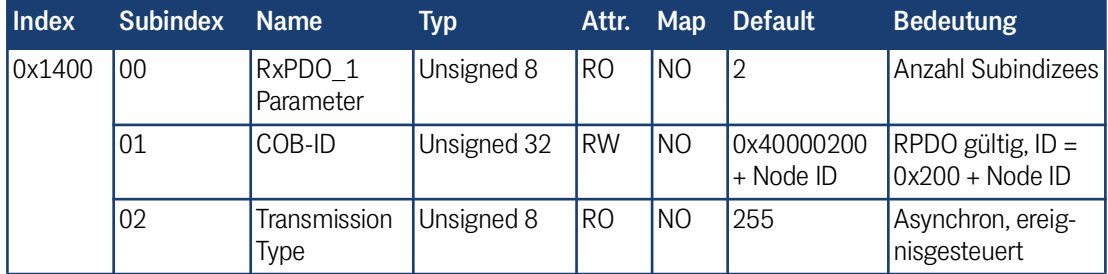

### 8.5.4.12 Mapping RPDO\_1

**Tabelle 39** *CAN: Mapping RPDO\_1*

<span id="page-40-7"></span><span id="page-40-3"></span>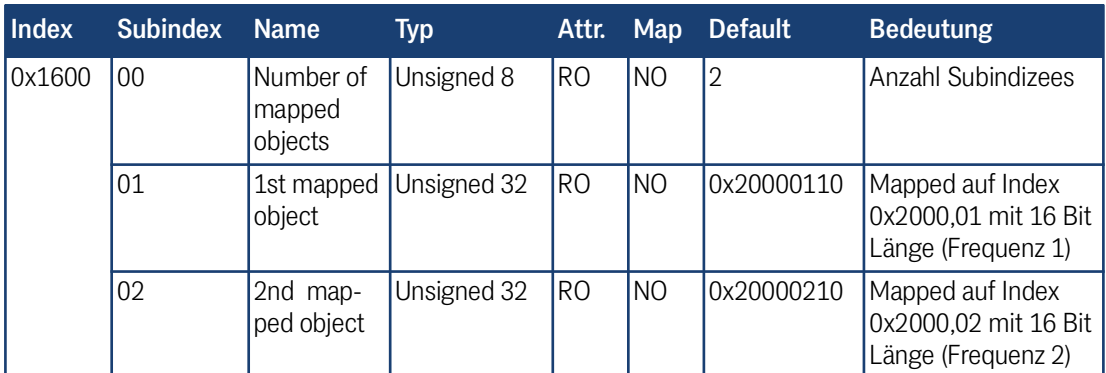

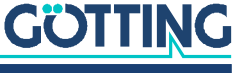

#### 8.5.4.13 Transmit PDO\_1 Parameter

<span id="page-41-3"></span><span id="page-41-0"></span>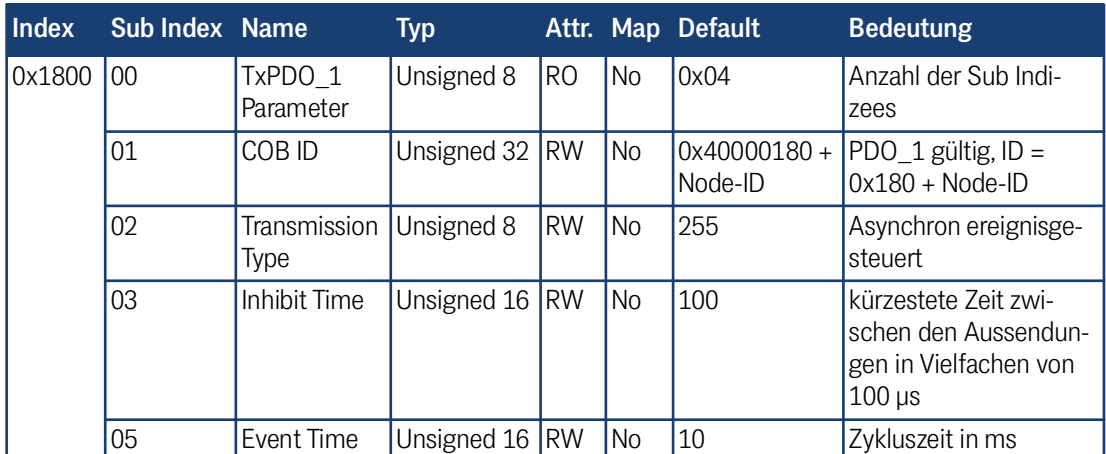

#### **Tabelle 40** *CAN: Transmit PDO\_1 Parameter*

#### 8.5.4.14 Transmit PDO\_2 Parameter

#### **Tabelle 41** *CAN: Transmit PDO\_2 Parameter*

<span id="page-41-4"></span><span id="page-41-1"></span>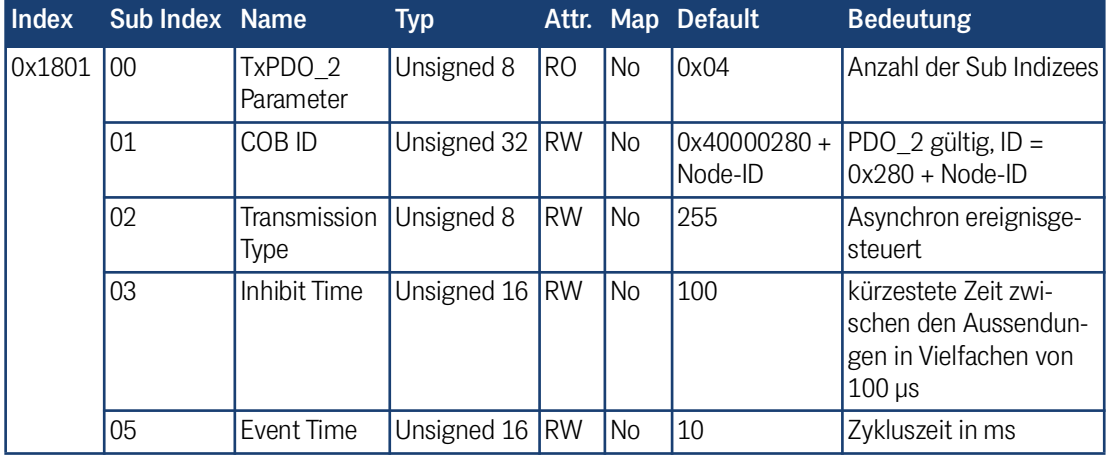

### 8.5.4.15 Mapping TxPDO\_1

#### **Tabelle 42** *CAN: Mapping TxPDO\_1*

<span id="page-41-5"></span><span id="page-41-2"></span>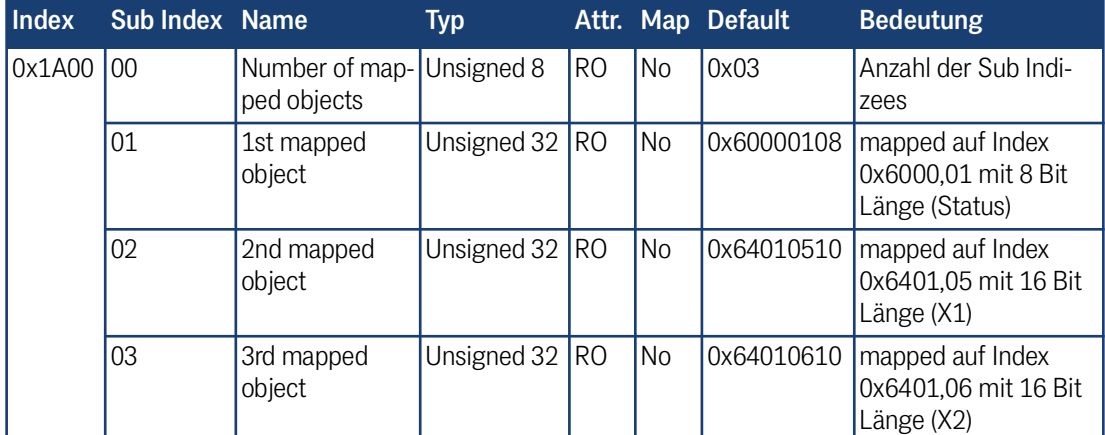

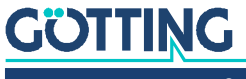

#### 8.5.4.16 Mapping TxPDO\_2

<span id="page-42-3"></span><span id="page-42-0"></span>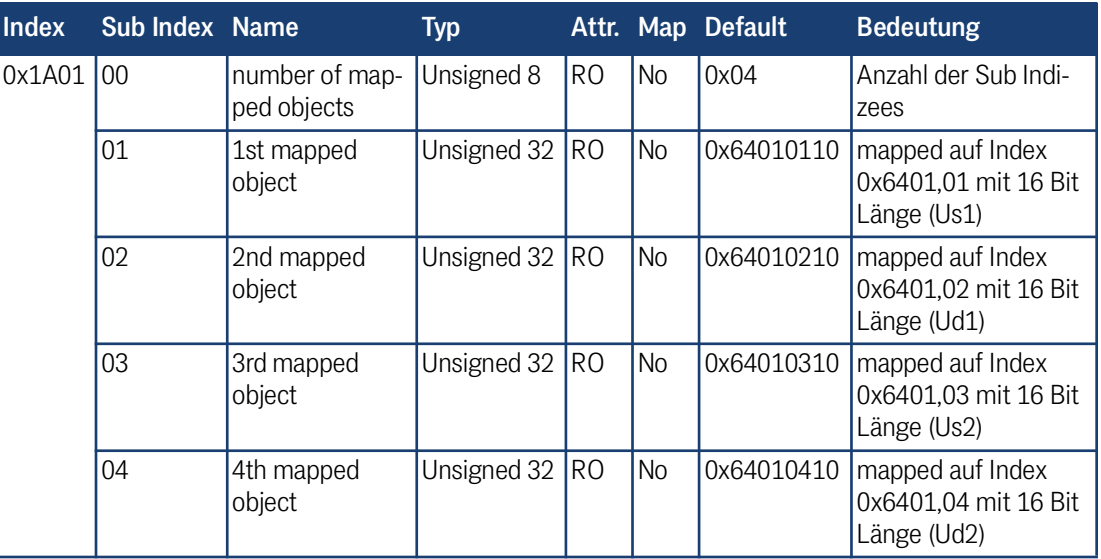

#### **Tabelle 43** *CAN: Mapping TxPDO\_2*

#### <span id="page-42-2"></span>8.5.4.17 Manufacture Parameter - Antennenparameter

<span id="page-42-4"></span><span id="page-42-1"></span>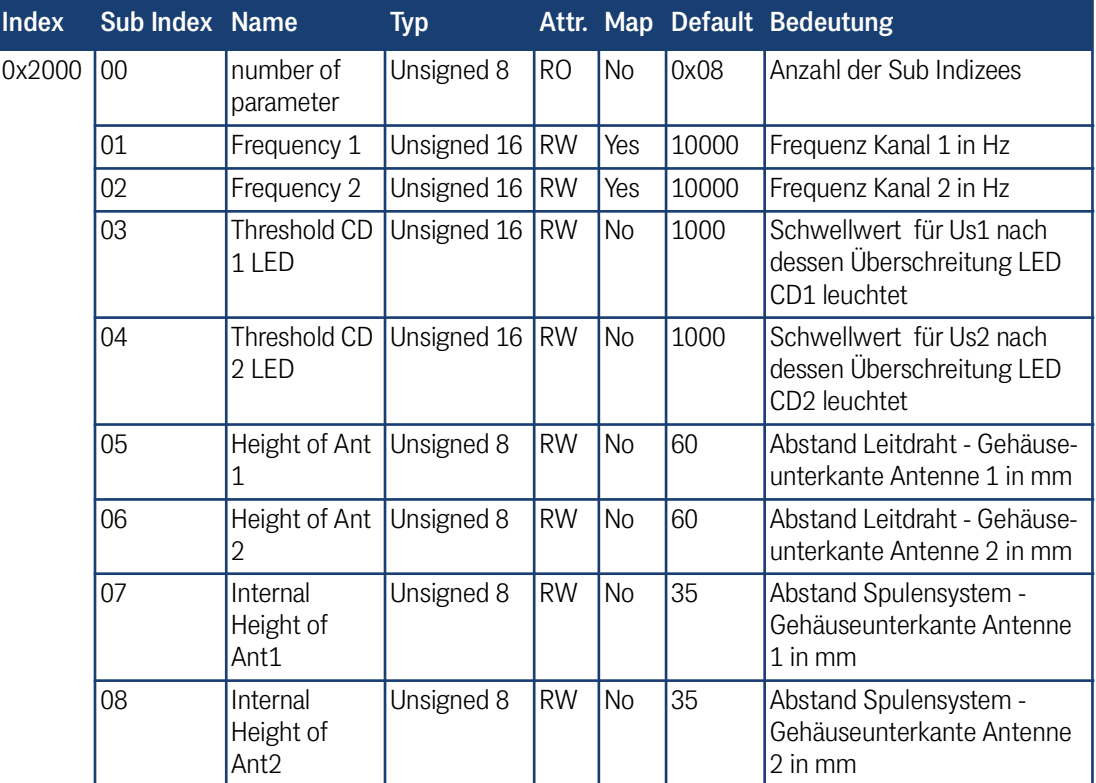

**Tabelle 44** *CAN: Manufacture Parameter - Antennenparameter*

Nach Umschalten der Frequenzen wird für 40 ms das entsprechende Detect-Bit (Bit 6 bzw. Bit 7) im Status gelöscht (siehe [Tabelle 15 auf Seite 33\)](#page-32-0).

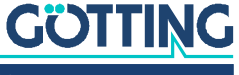

#### <span id="page-43-1"></span>8.5.4.18 Manufacture Parameter - Antennenkalibrierung

<span id="page-43-2"></span><span id="page-43-0"></span>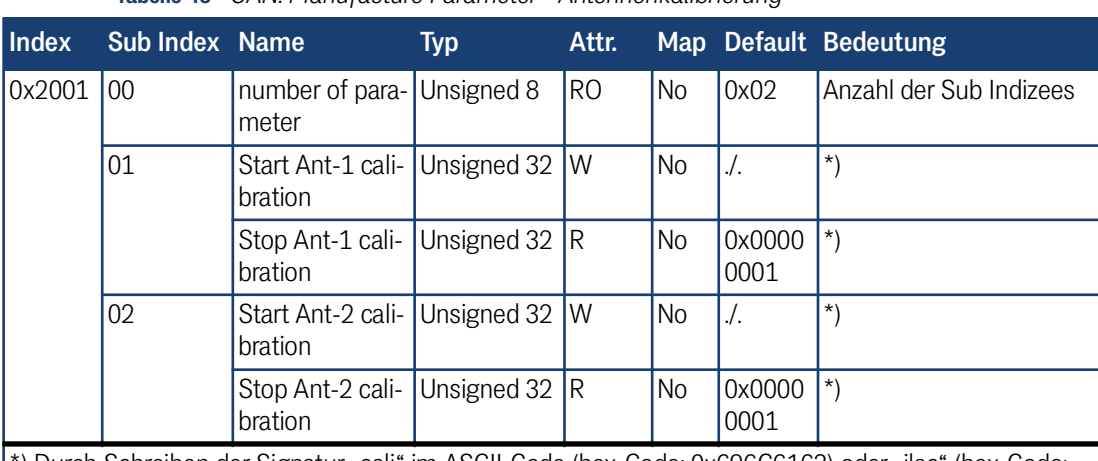

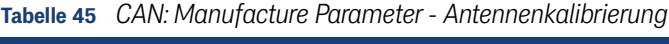

\*) Durch Schreiben der Signatur "cali" im ASCII-Code (hex-Code: 0x696C6163) oder "ilac" (hex-Code: 0x63616C69) auf Sub-Index 1 bzw. 2 werden die entsprechenden Kalibrierungen gestartet und durch Lesen von Sub-Index 1 bzw. 2 beendet. Danach sollten die Parameter gespeichert und ein Reset durchgeführt werden.

> Während der Kalibrierung ist das entsprechende Bit im Systemstatus (TxPDO 1) gesetzt. Für die jeweiligen Spannungen Us1, Ud1 bzw. Us2, Ud2 im TxPDO 2 werden die Maximalwerte der Kalibrierung eingesetzt, wie sie auch im oben beschriebenen Kalibrierungsmenü ausgegeben werden. Es wird dabei der Mittelwert aus Udl und Udr gebildet.

Ť

Die Kalibrierung sollte bei 10 kHz Drahtfrequenz durchgeführt werden, da auch die Frequenzkompensation auf diese Frequenz bezogen wird.

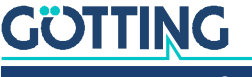

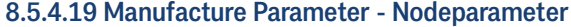

<span id="page-44-4"></span><span id="page-44-2"></span><span id="page-44-0"></span>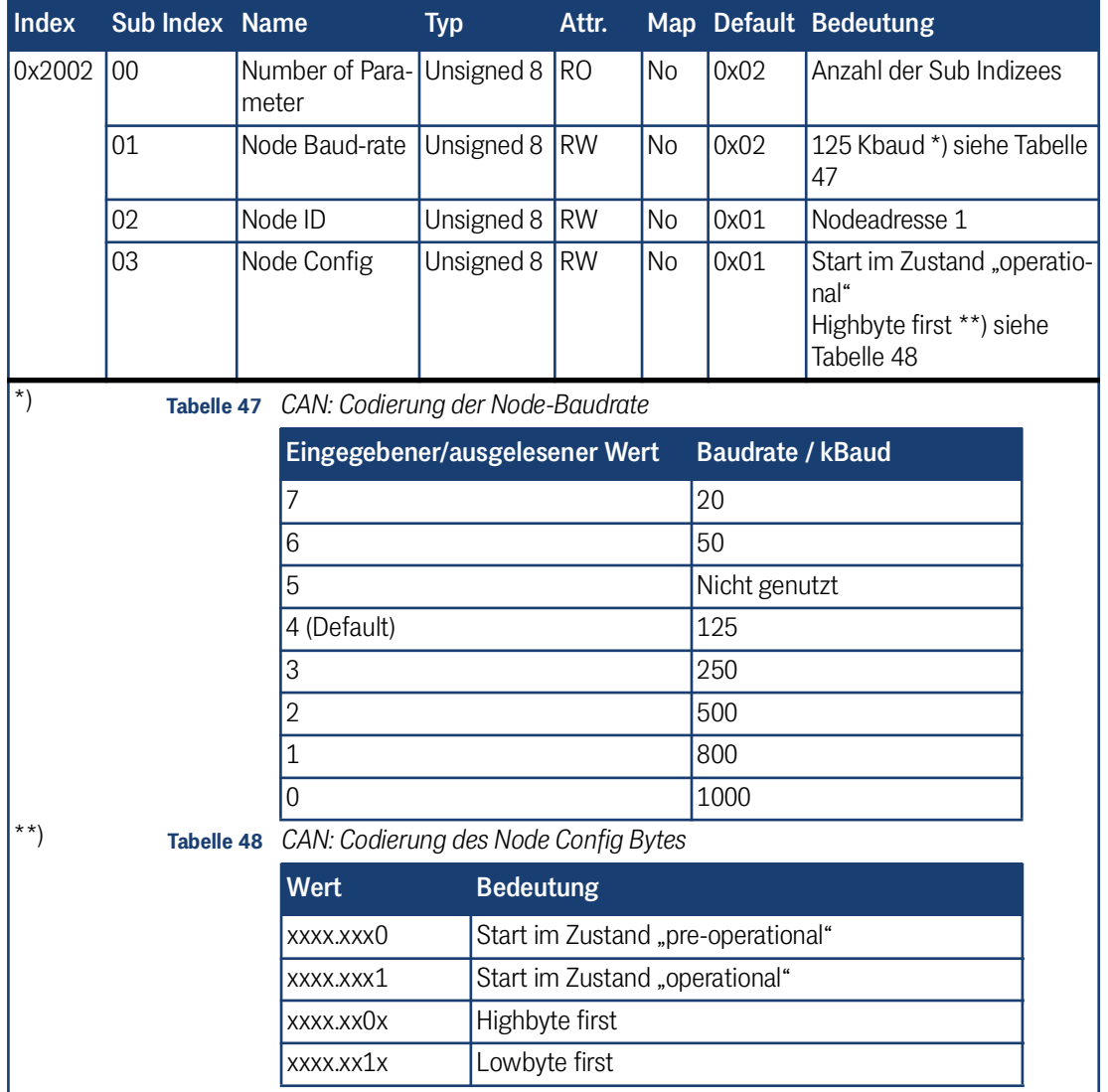

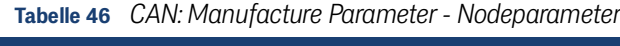

## <span id="page-44-3"></span>8.5.4.20 8 Bit Digital Input (übertragen in TxPDO 1)

**Tabelle 49** *CAN: 8 Bit Digital Input (übertragen in TxPDO 1)*

<span id="page-44-5"></span><span id="page-44-1"></span>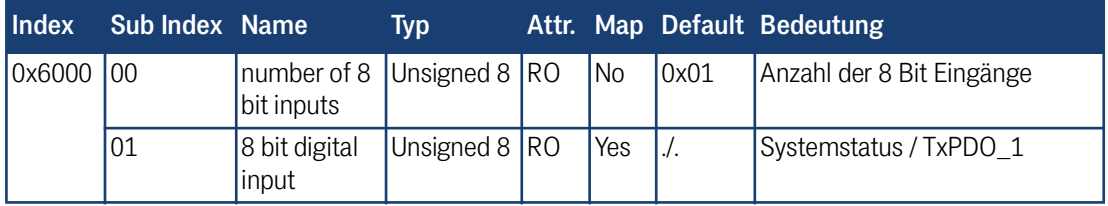

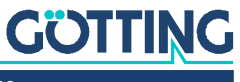

<span id="page-45-1"></span><span id="page-45-0"></span>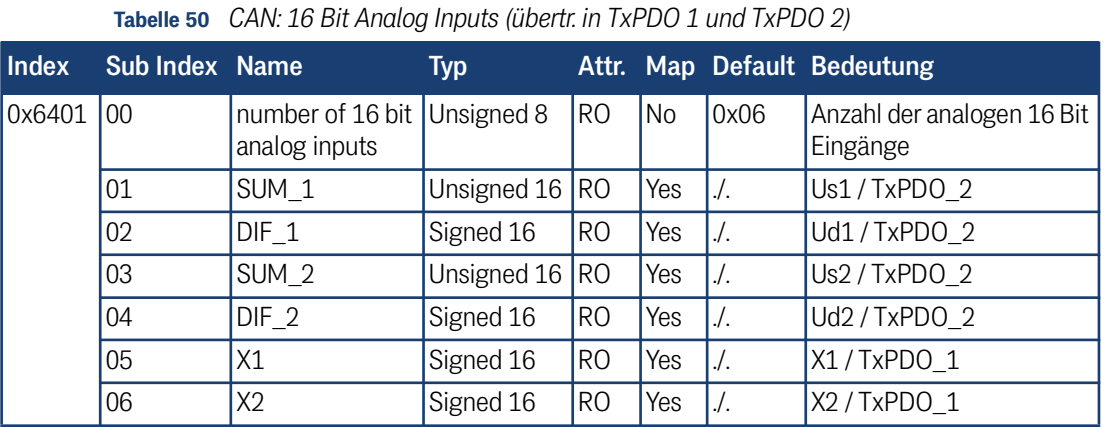

## 8.5.4.21 16 Bit Analog Inputs (übertragen in TxPDO 1 und TxPDO 2)

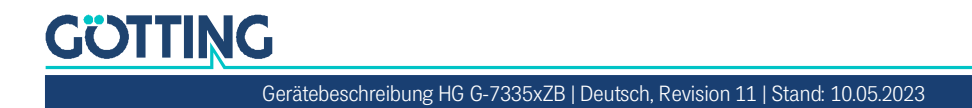

## <span id="page-46-1"></span><span id="page-46-0"></span>Profibus-Interface (HG G-73351)

Die Node-ID muss über den in Abschnitt [7.3 auf Seite 21](#page-20-5) beschriebenen seriellen Monitor gewählt werden. Mit Hilfe des GSD-Files 73351A0.GSD (siehe Abschnitt [12.4 auf Seite 54](#page-53-2) im Anhang) können zwei verschiedene Konfigurationen projektiert werden, s. u. Die Bytereihenfolge innerhalb der 16-Bit Wörter kann über das Profibus-Menü mit Punkt  $\Box$  verändert werden (siehe Abschnitt [7.3.4 auf Seite 27\)](#page-26-2).

#### <span id="page-46-5"></span>1. **Reines Lesen mit 5 Input-Bytes gemäß folgender Tabelle:**

#### <span id="page-46-3"></span>**Tabelle 51** *Aufbau der 5 Profibus Input-Bytes*

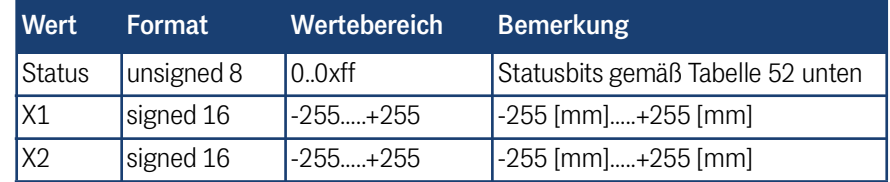

<span id="page-46-7"></span>Die Bedeutung der Statusbits ist folgendermaßen festgelegt:

#### <span id="page-46-2"></span>**Tabelle 52** *Profibus: Bedeutung des Statusbits*

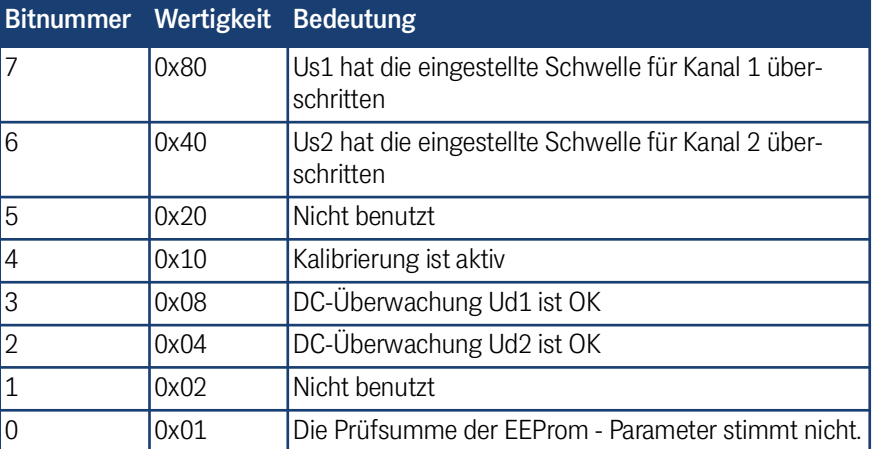

#### <span id="page-46-6"></span>2. **Zusätzlich zu Punkt 1 Drahtfrequenzen für beide Kanäle einstellen:**

#### <span id="page-46-4"></span>**Tabelle 53** *Profibus: Aufbau der 4 Profibus Output-Bytes*

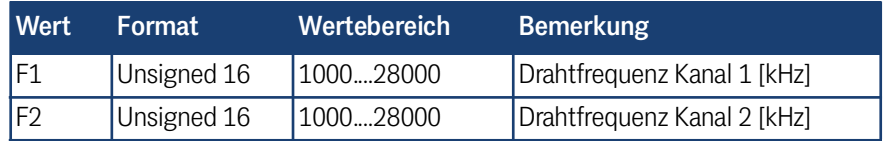

Falls Werte außerhalb des vorgesehenen Wertebereich übertragen werden, so werden diese ignoriert. Frequenzänderungen werden mit der in den Technischen Daten genannten Zeit für die Frequenzumschaltung durchgeführt.

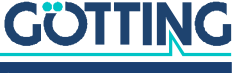

# 10

## <span id="page-47-2"></span><span id="page-47-0"></span>Fehlersuche

Im Folgenden finden Sie eine tabellarische Auflistung möglicher Fehler. Zu jedem Fehler wird eine Beschreibung auftretender Symptome gegeben. In der dritten Spalte finden Sie eine Anleitung, wie Sie den Fehler eingrenzen und idealerweise auch beheben können.

Sollten Sie nicht in der Lage sein, einen Fehler zu beheben, nutzen Sie bitte die Tabelle, um ihn möglichst genau einzugrenzen (Art der Fehlfunktion, Zeitpunkt des Auftretens), bevor Sie sich an uns wenden.

<span id="page-47-1"></span>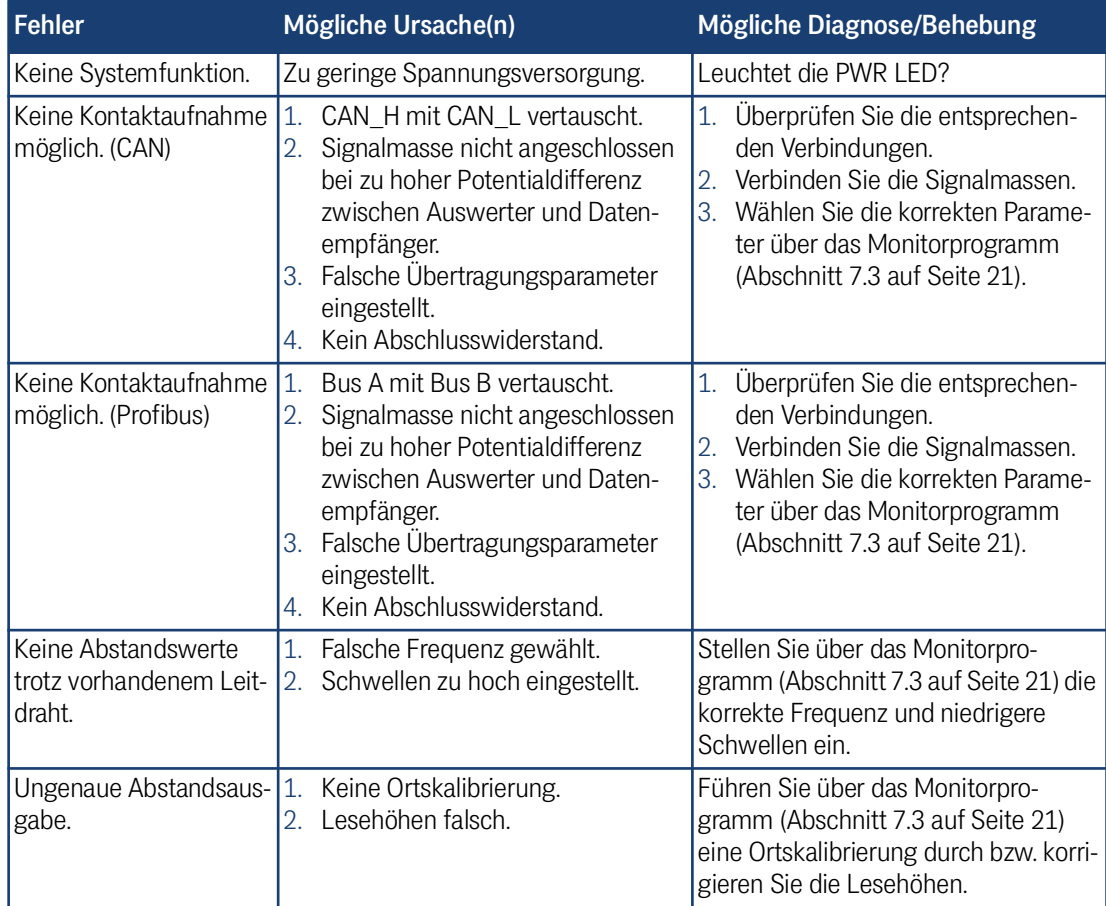

**Tabelle 54** *Fehlersuche*

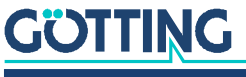

## <span id="page-48-3"></span><span id="page-48-0"></span>Technische Daten

<span id="page-48-2"></span>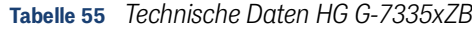

11

<span id="page-48-1"></span>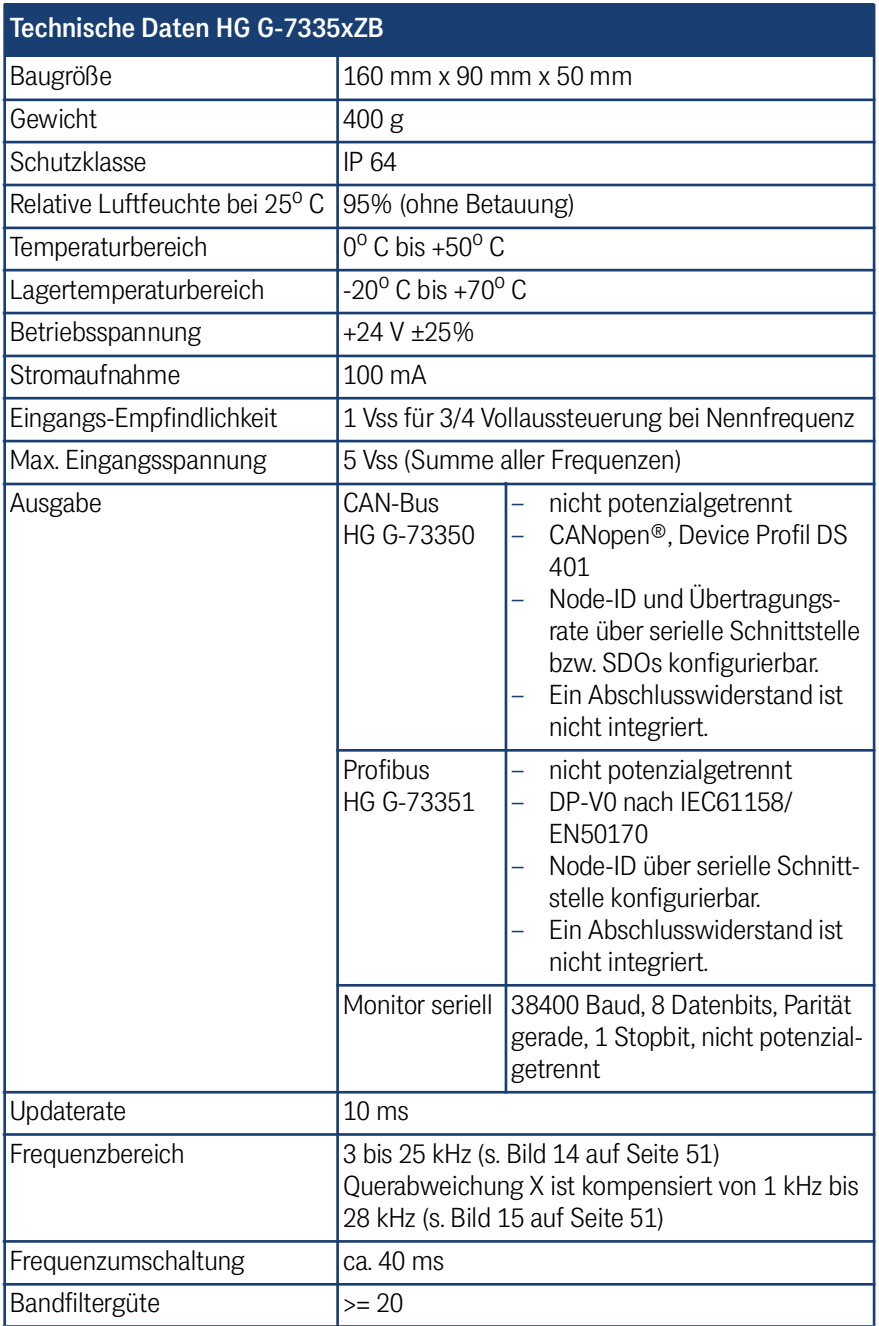

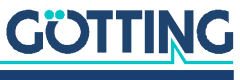

12 Anhang

## <span id="page-49-5"></span><span id="page-49-2"></span><span id="page-49-0"></span>12.1 Blockschaltbilder

<span id="page-49-3"></span><span id="page-49-1"></span>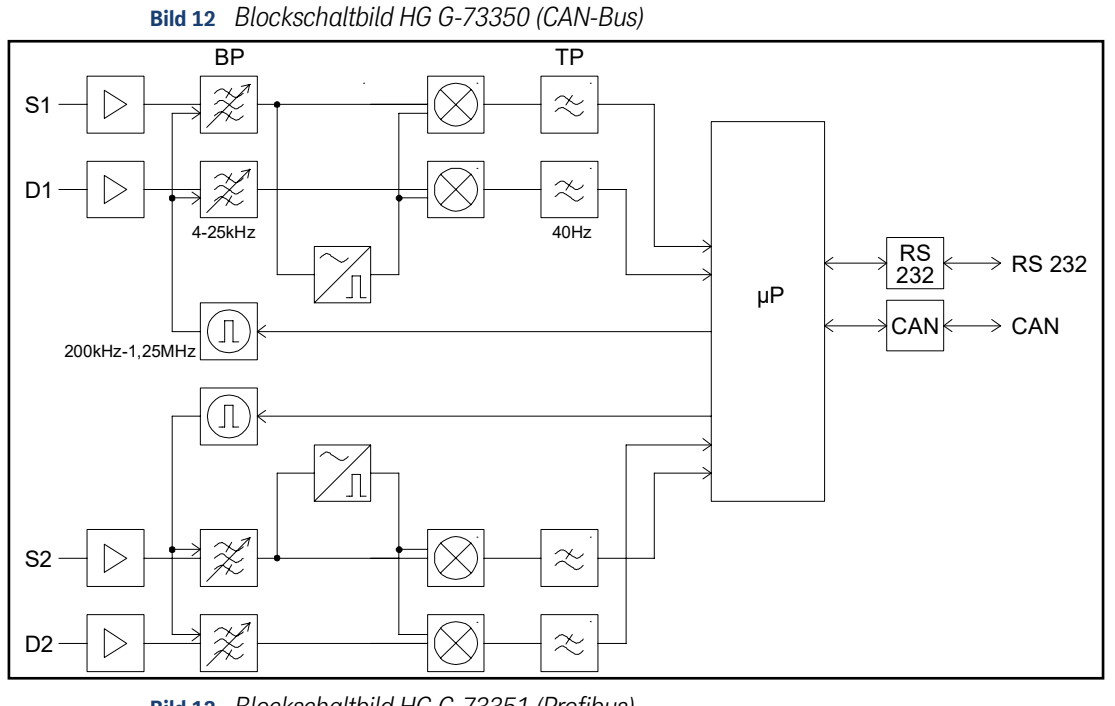

**Bild 13** *Blockschaltbild HG G-73351 (Profibus)*

<span id="page-49-4"></span>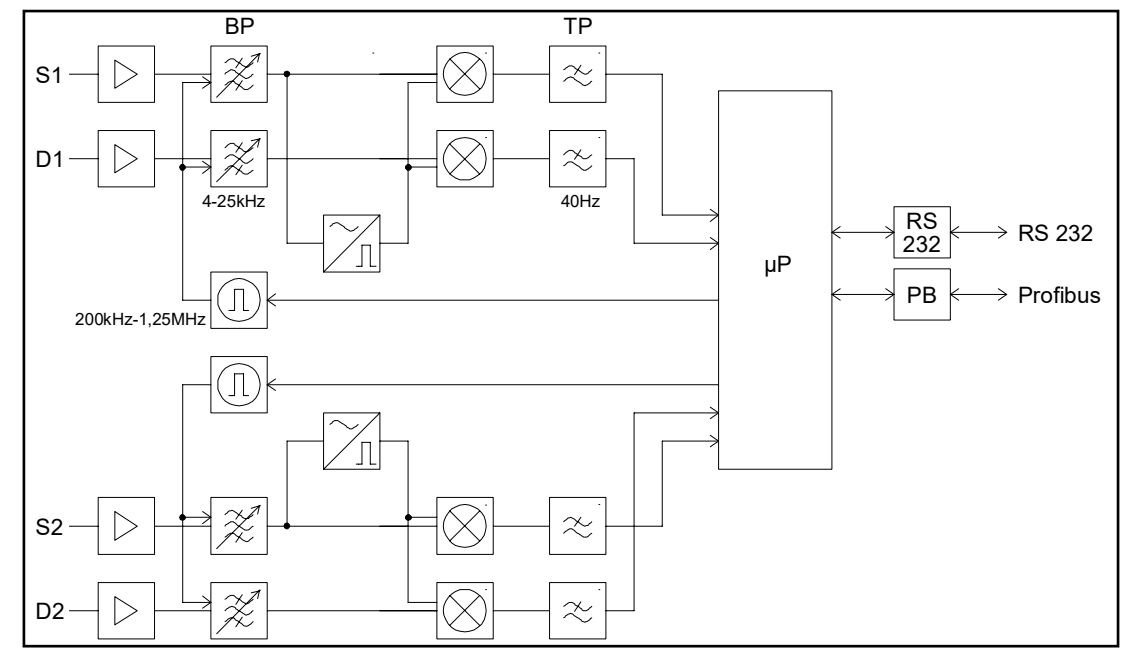

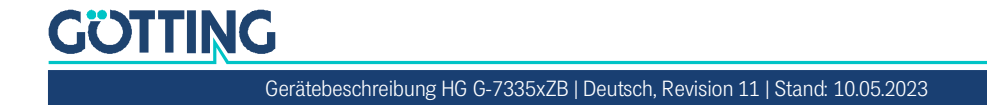

## <span id="page-50-0"></span>12.2 Diagramme

<span id="page-50-1"></span>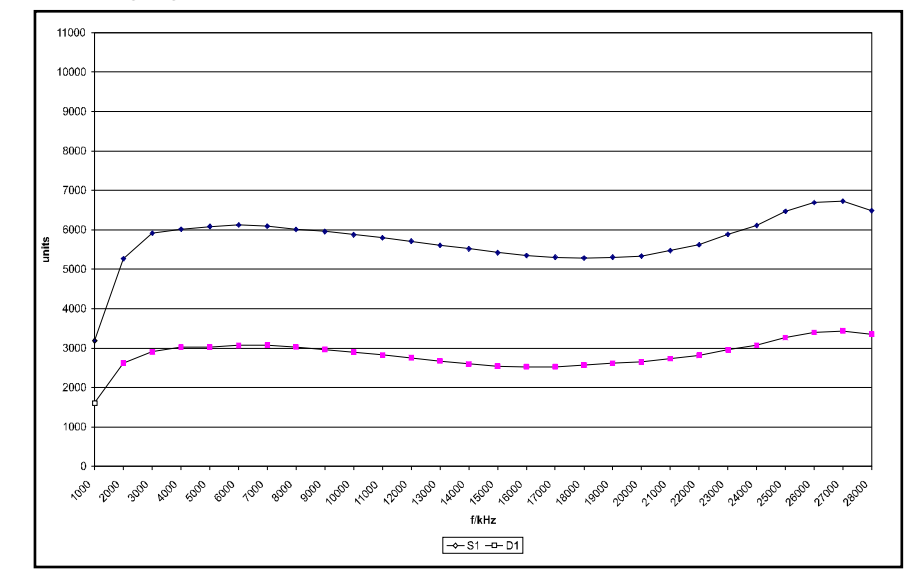

<span id="page-50-3"></span>**Bild 14** *Frequenzgang Auswerter HG G-73350 + Antenne HG G-19200Z(Y)C*

<span id="page-50-4"></span>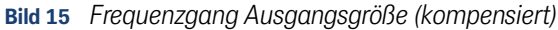

<span id="page-50-2"></span>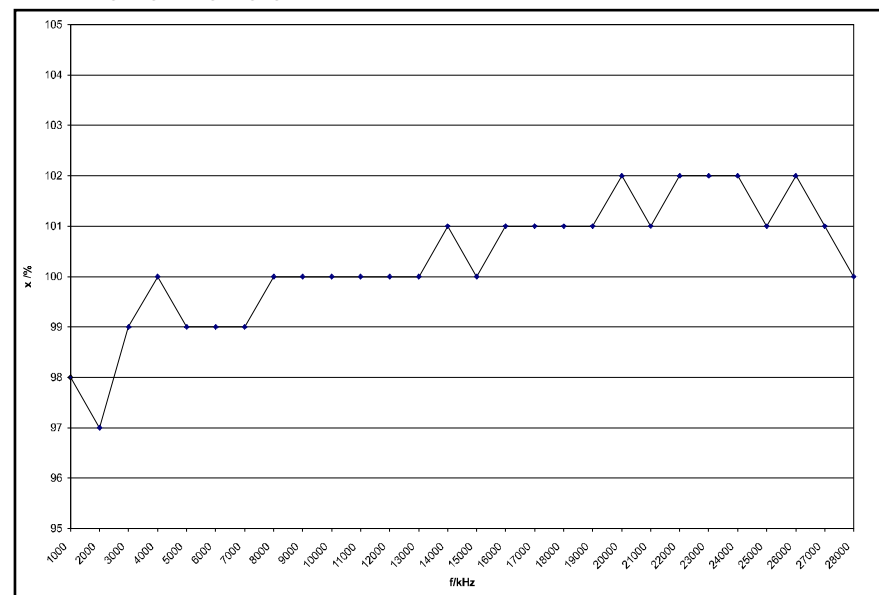

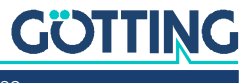

<span id="page-51-0"></span>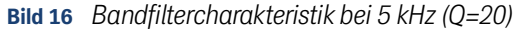

<span id="page-51-2"></span>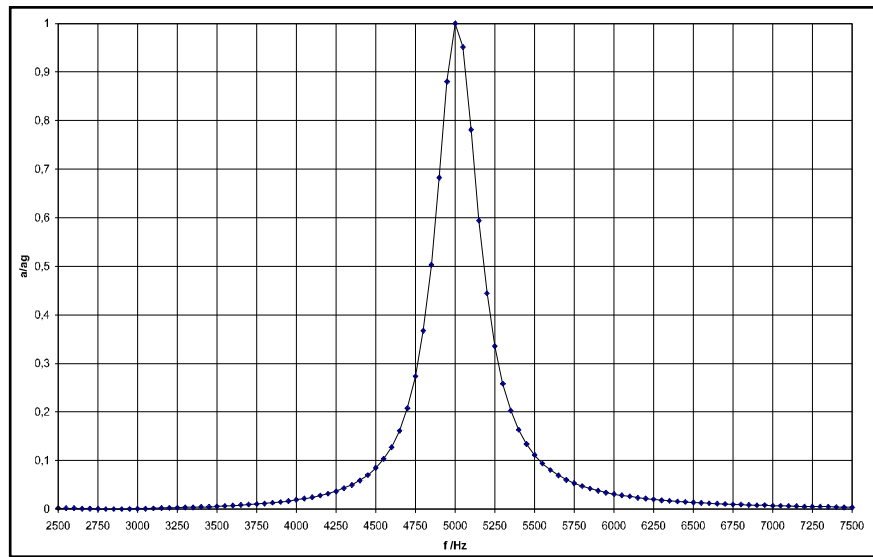

<span id="page-51-1"></span>**Bild 17** *Bandfiltercharakteristik bei 10 kHz (Q=22)*

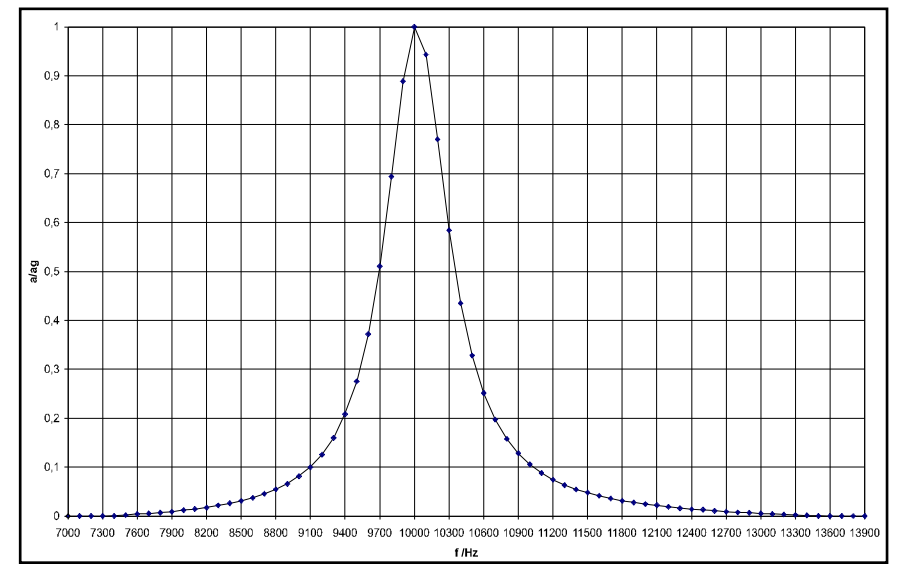

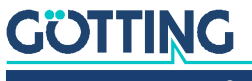

<span id="page-52-0"></span>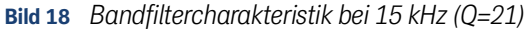

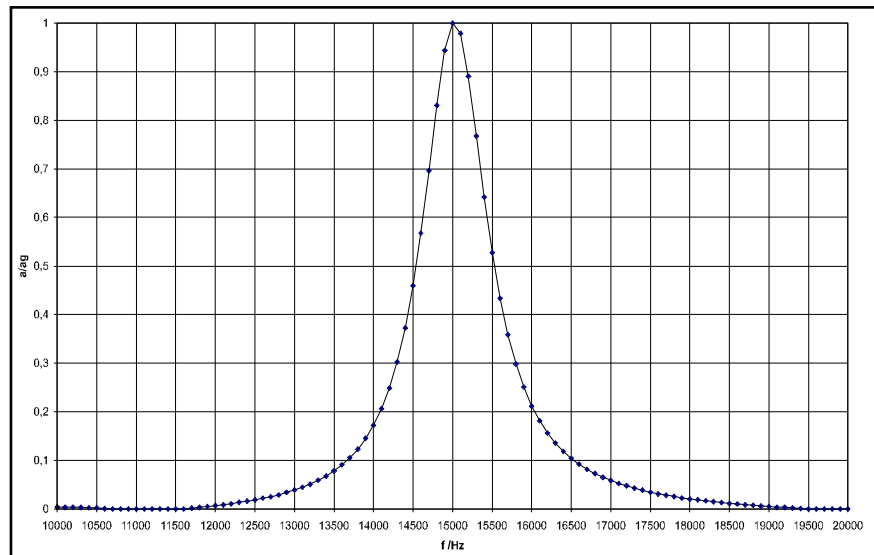

<span id="page-52-1"></span>**Bild 19** *Bandfiltercharakteristik bei 20 kHz (Q=22)*

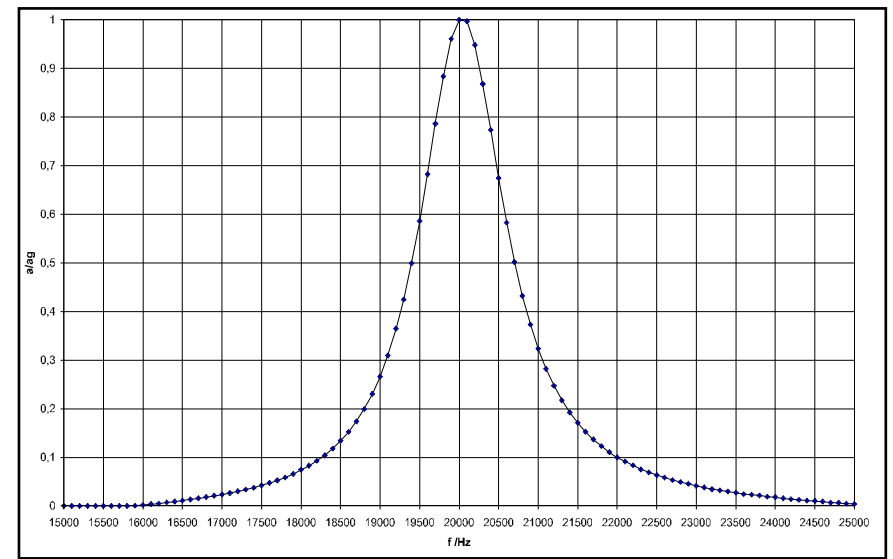

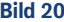

<span id="page-52-2"></span>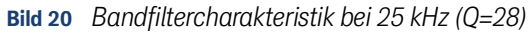

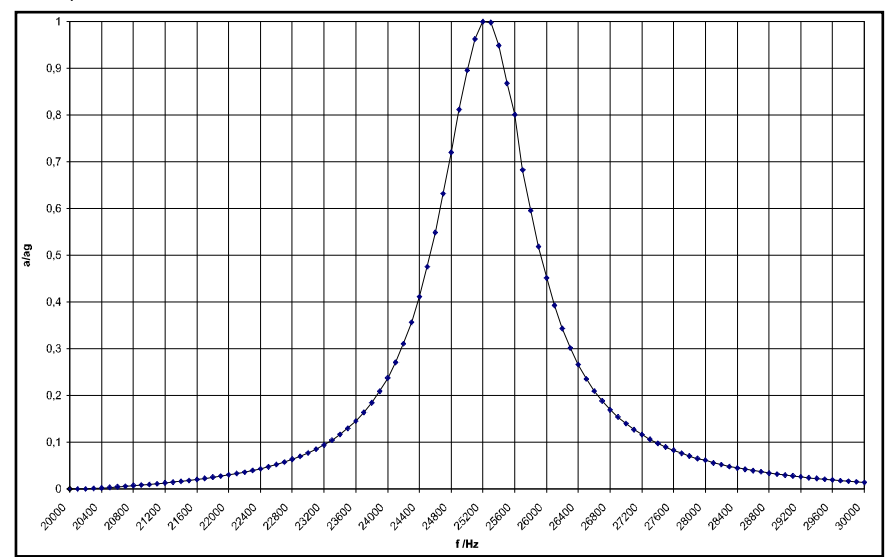

**GÖTTING** 

## <span id="page-53-4"></span><span id="page-53-0"></span>12.3 Electronic Data Sheet (EDS-File, HG G-73350)

<span id="page-53-3"></span>Das sogenannte EDS-File mit der CAN-Bus Konfiguration können Sie bei Bedarf über den Download-Bereich unserer Homepage in der jeweils aktuellsten Version herunterladen.

 $\bullet$ 

<span id="page-53-2"></span><http://www.goetting.de/komponenten/7335x>

## <span id="page-53-1"></span>12.4 GSD File (HG G-73351)

Die aktuellste Version des GSD-Files für die Profibus Konfiguration können Sie bei Bedarf über den Download-Bereich unserer Homepage in der jeweils aktuellsten Version herunterladen. Zusätzlich ist dort auch ein Foto des Geräts als Bitmap Datei verfügbar.

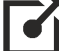

<http://www.goetting.de/komponenten/7335x>

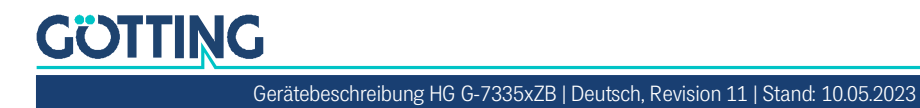

# 13 Abbildungsverzeichnis

<span id="page-54-0"></span>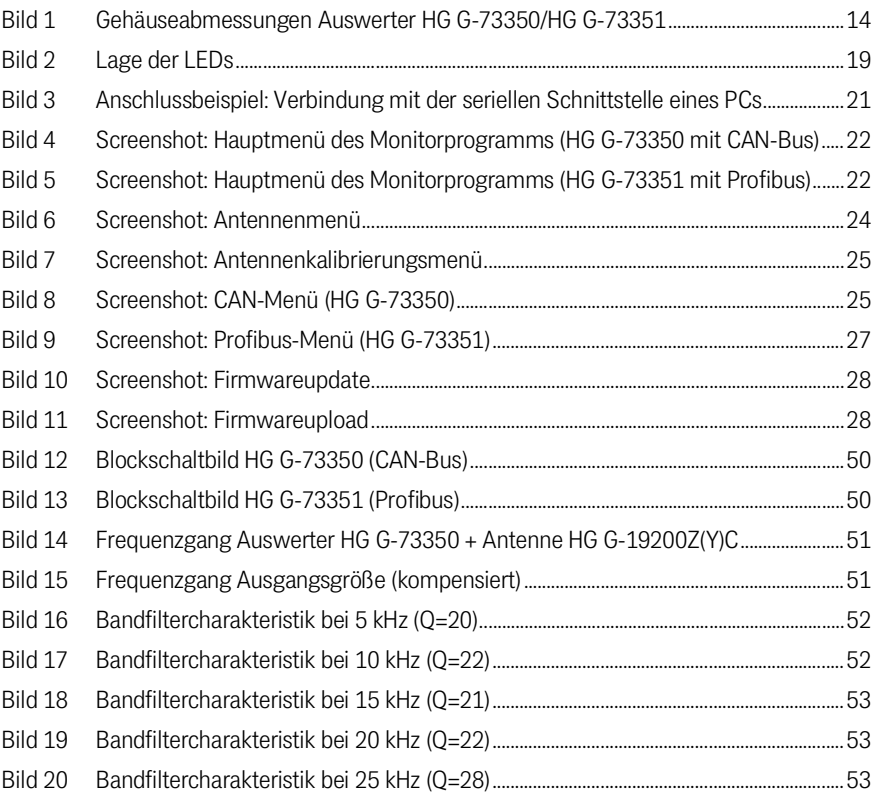

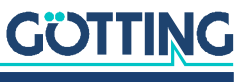

# 14 Tabellenverzeichnis

<span id="page-55-0"></span>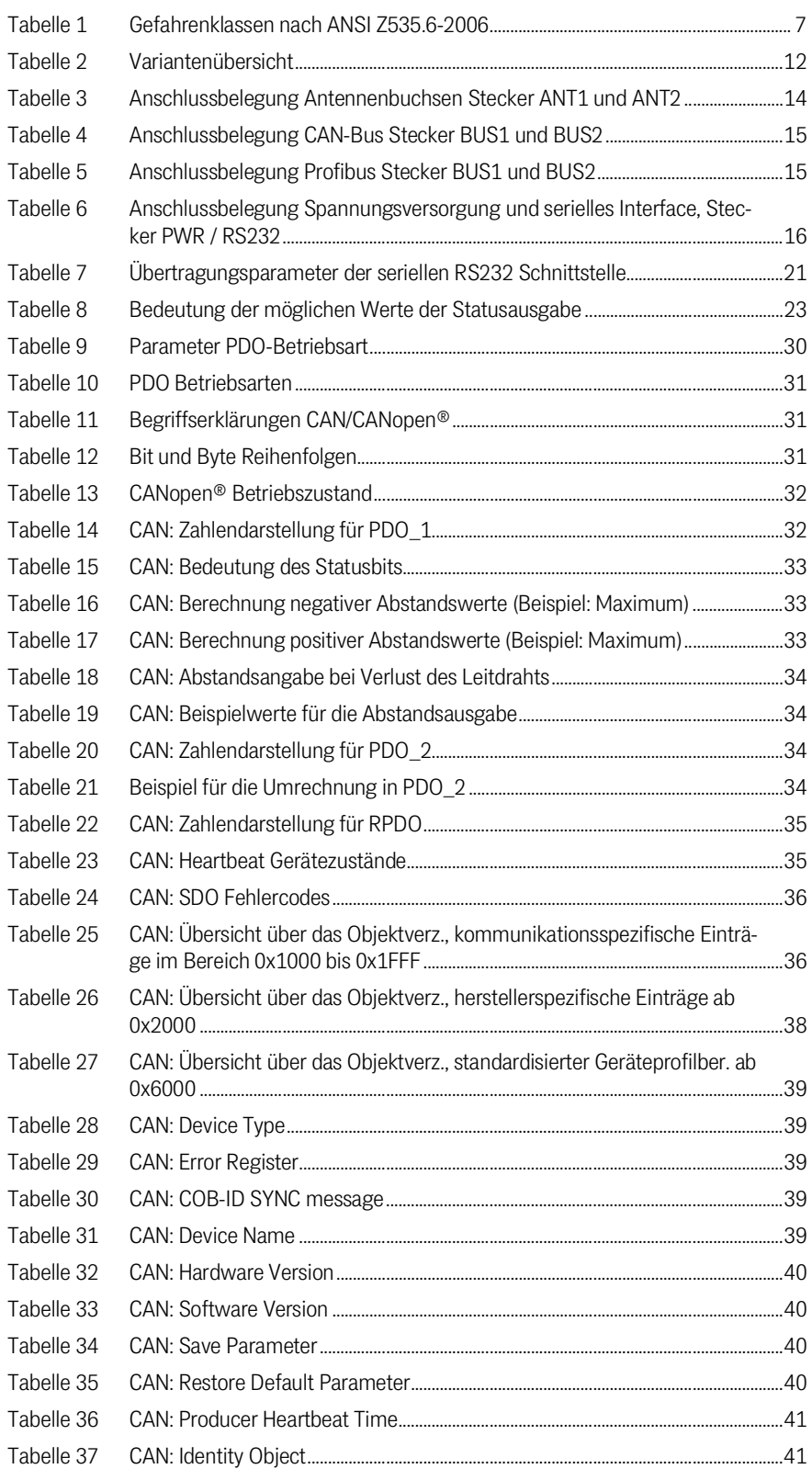

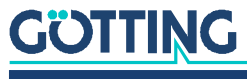

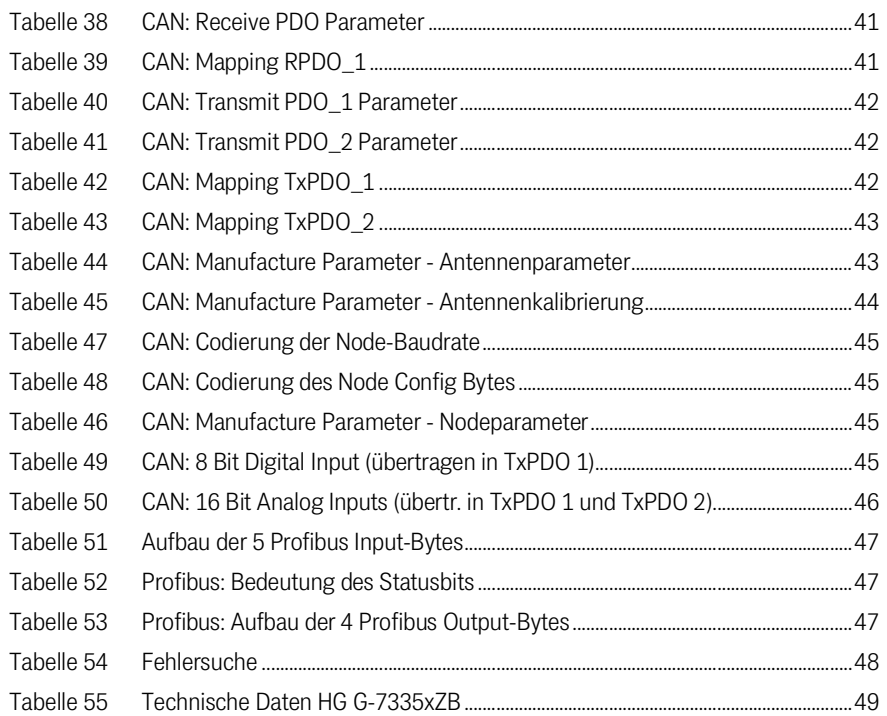

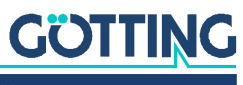

# 15

## <span id="page-57-0"></span>Stichwortverzeichnis

## $\overline{A}$

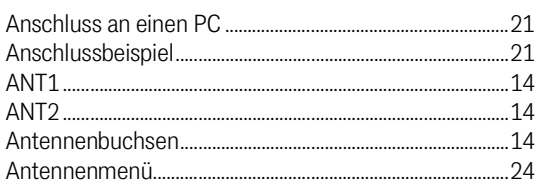

## $\overline{B}$

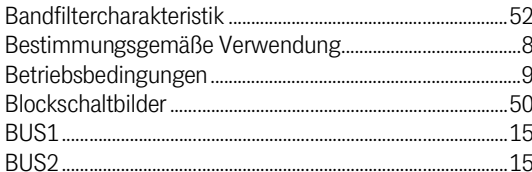

## $\mathbf C$

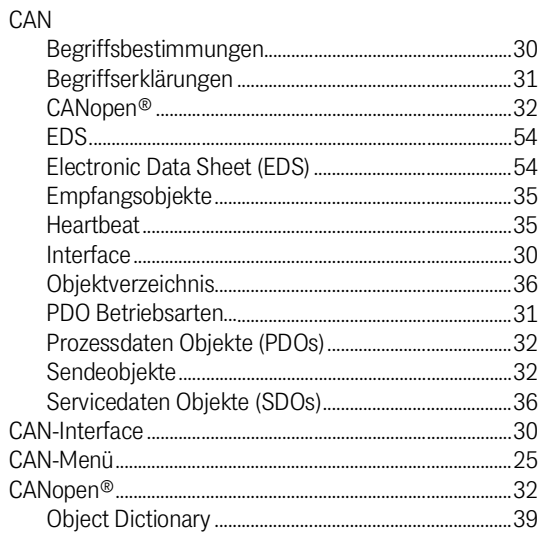

## Ė

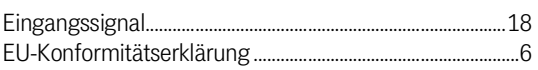

## $\overline{F}$

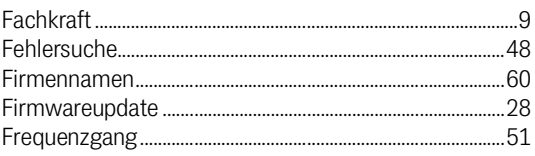

## G

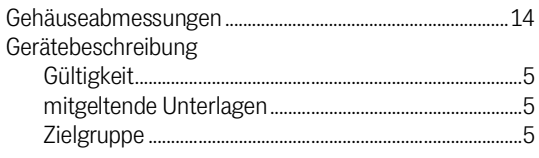

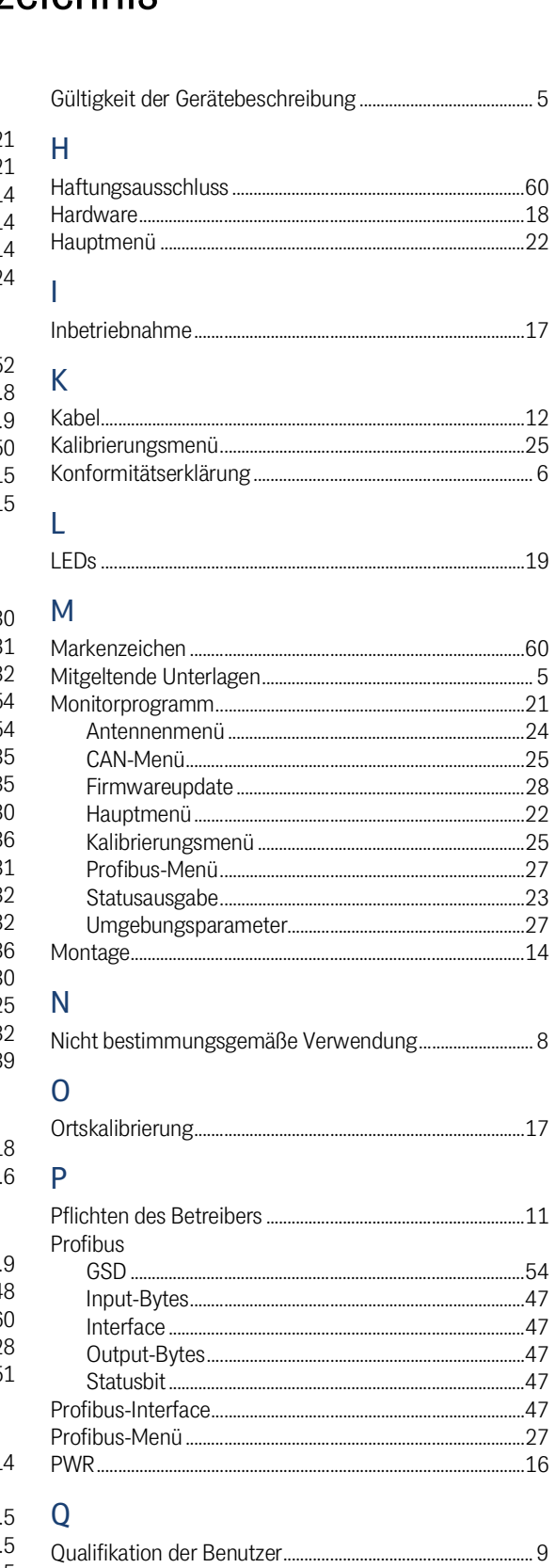

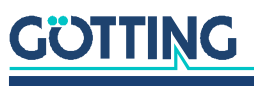

## $\overline{\mathsf{R}}$

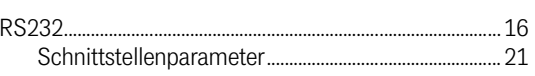

## $\mathsf{S}$

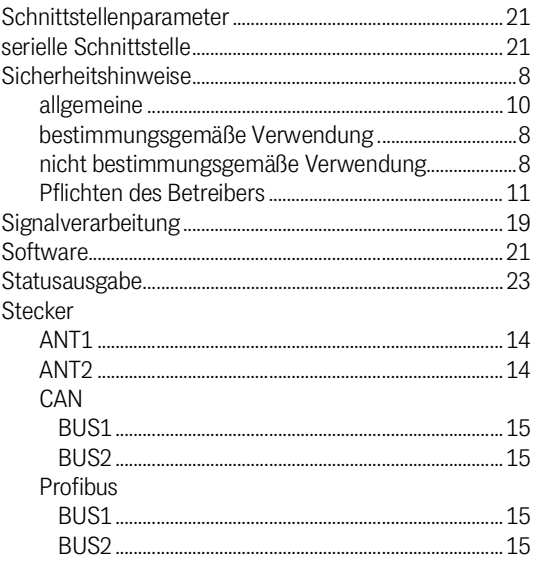

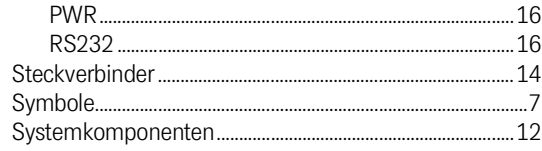

## $\bar{\rm T}$

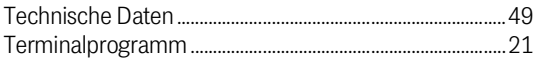

## $\cup$

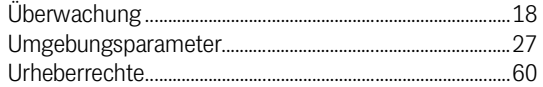

## $\overline{V}$

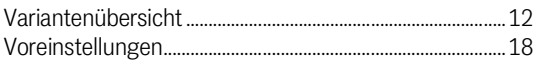

## $\overline{Z}$

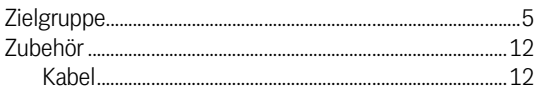

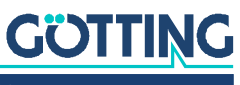

## <span id="page-59-0"></span>**Hinweise**

### <span id="page-59-7"></span><span id="page-59-1"></span>16.1 Urheberrechte

Dieses Werk ist urheberrechtlich geschützt. Alle dadurch begründeten Rechte bleiben vorbehalten. Zuwiderhandlungen unterliegen den Strafbestimmungen des Urheberrechts.

### <span id="page-59-5"></span><span id="page-59-2"></span>16.2 Haftungsausschluss

Die angegebenen Daten verstehen sich als Produktbeschreibungen und sind nicht als zugesicherte Eigenschaften aufzufassen. Es handelt sich um Richtwerte. Die angegebenen Produkteigenschaften gelten nur bei bestimmungsgemäßem Gebrauch.

Diese Anleitung ist nach bestem Wissen erstellt worden. Der Einbau und Betrieb der Geräte erfolgt auf eigene Gefahr. Eine Haftung für Mangelfolgeschäden ist ausgeschlossen. Änderungen, die dem technischen Fortschritt dienen, bleiben vorbehalten. Ebenso behalten wir uns das Recht vor, inhaltliche Änderungen der Anleitung vorzunehmen, ohne Dritten Kenntnis geben zu müssen.

## <span id="page-59-6"></span><span id="page-59-3"></span>16.3 Markenzeichen und Firmennamen

<span id="page-59-4"></span>Soweit nicht anders angegeben, sind die genannten Produktnamen und Logos gesetzlich geschützte Marken der Götting KG. Alle anderen Produkt- oder Firmennamen sind gegebenenfalls Warenzeichen oder eingetragene Warenzeichen bzw. Marken der jeweiligen Firmen.

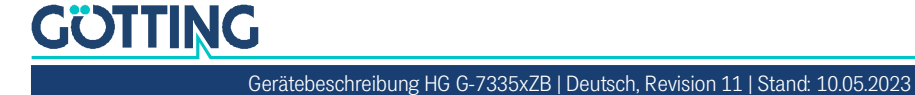

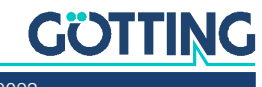

## Führung durch Innovation

Götting KG Celler Str. 5 | D-31275 Lehrte Tel. +49 (0) 5136 / 8096 -0 Fax +49(0) 5136 / 8096 -80 [info@goetting.de](mailto:info@goetting.de) | [www.goetting.de](http://www.goetting.de)

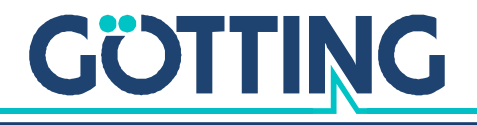

[www.goetting.de](http://www.goetting.de)